# **Jet-Magento Integration Guide 0.3.4**

by CedCommerce Technical Publications

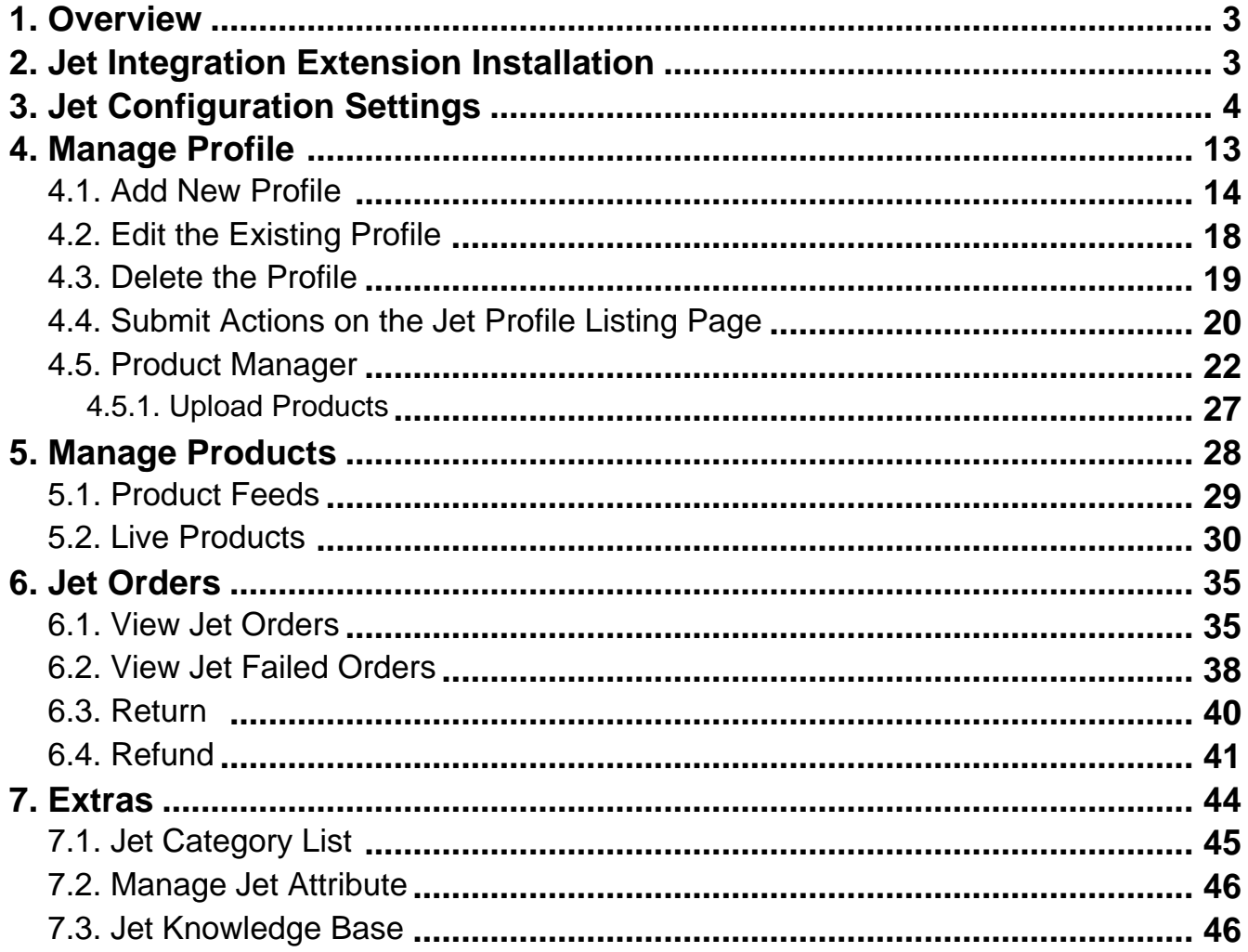

# <span id="page-2-0"></span>**1. Overview**

Jet-Magento Integration is an extension, developed by CedCommerce, establishes a synchronization of inventory, price, other details for product creation and its management between the Magento store and Jet.com.

This extension interacts with Jet Marketplace to integrate the synchronized product listing between the Magento and the Jet.com retailers. After installing the extension, merchant can create the Jet Categories and the dependent attributes on the Magento store.

The process enables merchant to configure the desired product category into Magento for automatic submission of the selected product to the same Category on Jet.com.

#### **Jet Magento Integration extension provides following features:**

- Profile based product upload
- Easy Jet Category and Attribute mapping
- Manage Jet Product and Upload Product (directly from grid and bulk upload all products)
- Product Synchronization
	- Automatic process on each product edit
	- Manual synchronization process
- Review Product Upload Errors
- Automated Order Import and Acknowledgement
- Shipment and Cancellation of Orders
- Automated Shipment with Shipworks and Shipstation
- Multiple Shipment of an Order
- Fetch and Submit Return
- Create Refund
- Upload Configurable Product
- Upload simple Product
- Archive Selected Product
- Archive Products in Bulk
- Unarchive Selected Product
- Unarchive Products in Bulk
- Shipping Exception
- Return Exception
- CRON Facility
- Knowledge Base
- Map Magento Global variant attributes

**Caution:** Extension is heavily dependent on Crons for running various automated processes. So, make sure that Cron Job is properly configured and working on the server.

# **2. Jet Integration Extension Installation**

#### **To install the extension**

1. Log in the **ftp**, and then go to Magento root folder (generally present under the *public html* folder).

<span id="page-3-0"></span>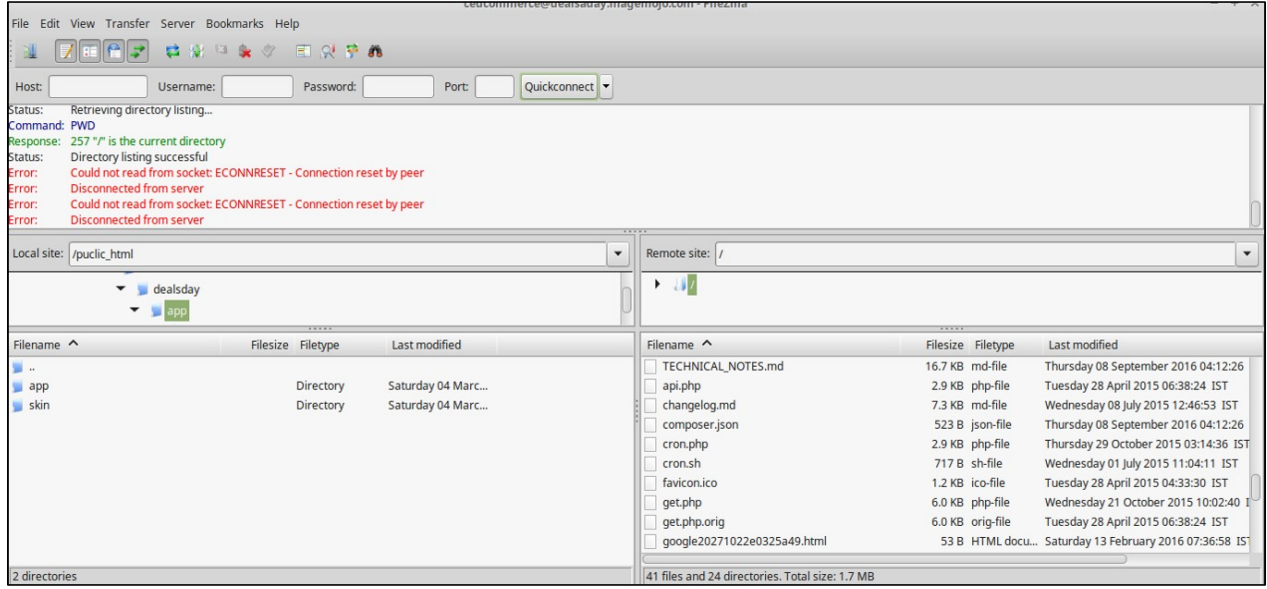

- 2. Overwrite the app, skin, js and var folders in the same sequence as illustrated in the following steps: a. Drag and Drop the app/code, app/design, js, skin and var directories.
	- b. Finally, upload the *app/etc* directory. After the folders are loaded successfully, the extension is installed or upgraded.

# **3. Jet Configuration Settings**

Once the extension is successfully installed on the Merchant's store, the Jet menu appears on the top navigation bar dispalyed in the Magento Admin Panel. The merchant has to fill-in the API credentials in the **Jet Configuration** page of the admin panel.

The user has to log in the https://partner.jet.com/(https://partner.jet.com/) to obtain the following API credentials:

- Jet API key
- API Secret
- Fulfillment Node Id

After obtaining the API credentials, the merchant has to copy all of them one by one from the Jet Partner account and paste it one by one to the Configuration page of the admin panel of the merchant.

To follow the process of copying and pasting of the API credentials,

Open the Jet Partner account and the Magento Admin Panel in two different tabs or windows of the browser. Thus, copy the keys from the Jet Partner account and paste them one by one to the Magento Admin Panel.

OR

Use the **Get Jet Credentials** button available on the Jet Configuration page of the admin panel of the merchant.

#### **To Copy the API Key details from the Jet Partner account**

Close

1. Go to thehttps://partner.jet.com/ (https://partner.jet.com/) login.

The page appears as shown in the following figure:

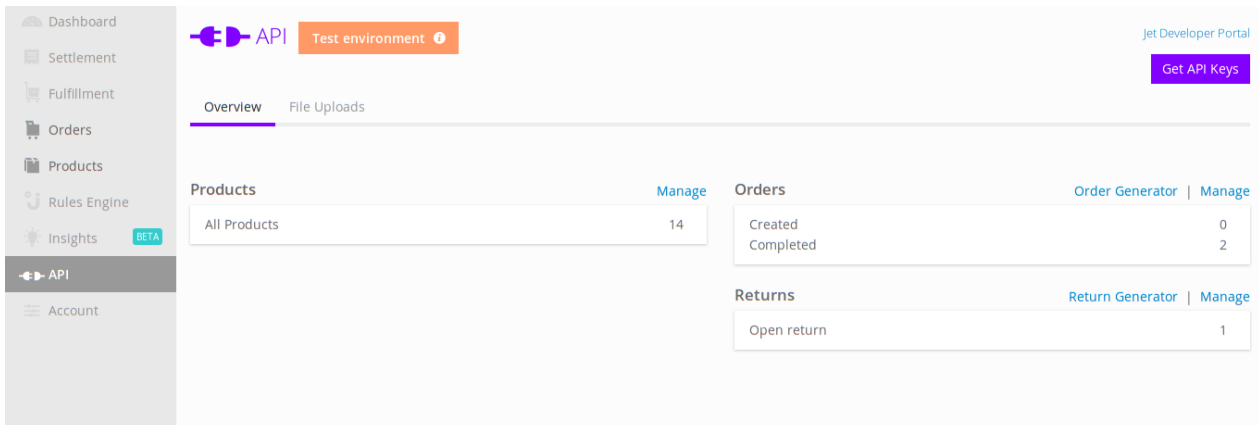

2. In the right-upper corner of the page, click the **Get API Keys** button. The **Sandbox API Keys** dialog box appears as shown in the following figure:

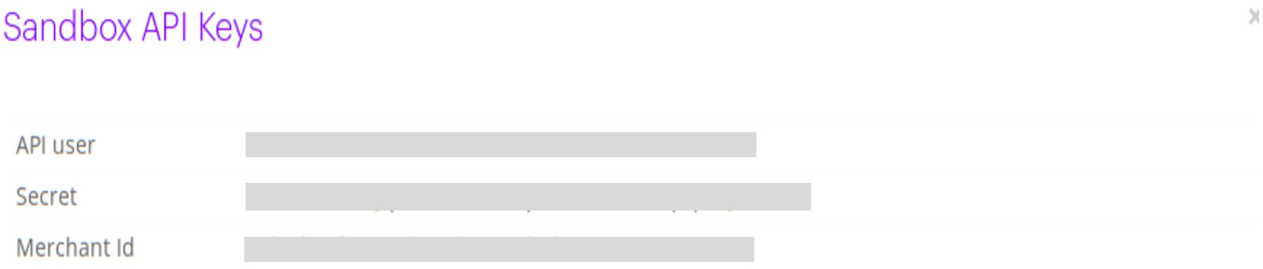

3. Copy all the API keys for further use.

- 4. Click the **Close** button.
- 5. On the left navigation bar, click the **Fulfillment** menu.

The **Fulfillment Node ID** is generated and the page appears as shown in the following figure:

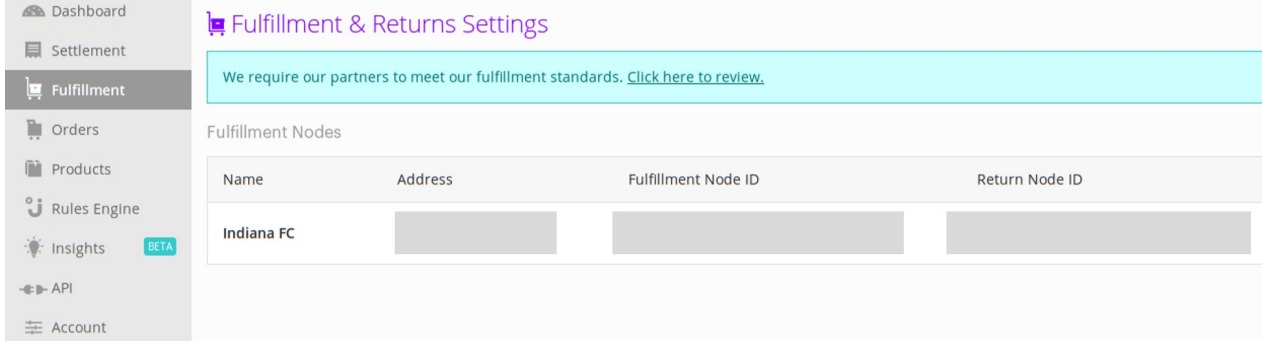

6. Copy the **Fulfillment Node ID** from the **Fulfillment Node ID** column.

### **To update the Jet Configuration Setting of the extension**

- 1. Go to the **Magento Admin** panel.
- 2. On the top navigation bar, click the **Jet** menu, . The menu appears as shown in the following figure:

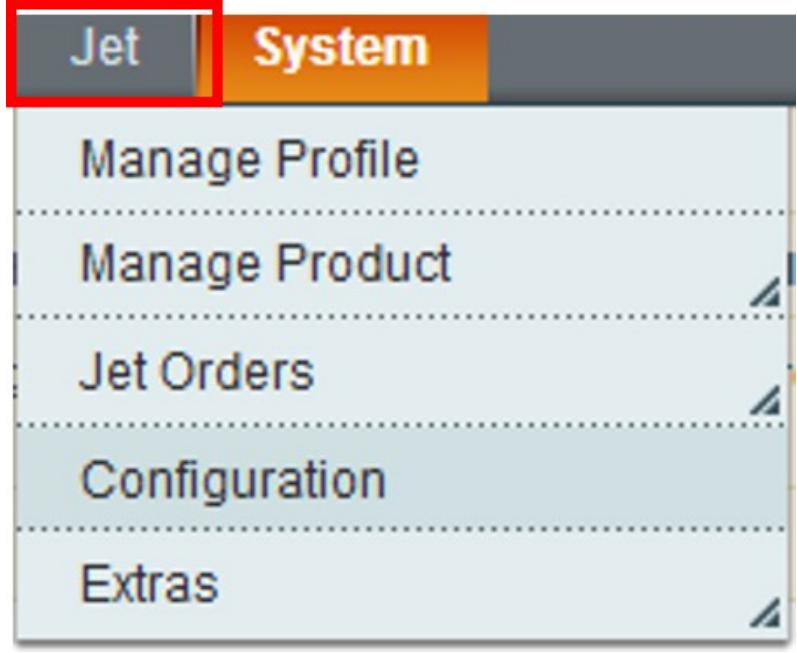

3. Click **Configuration**.

The **Jet Configuration** page appears as shown in the following figure:

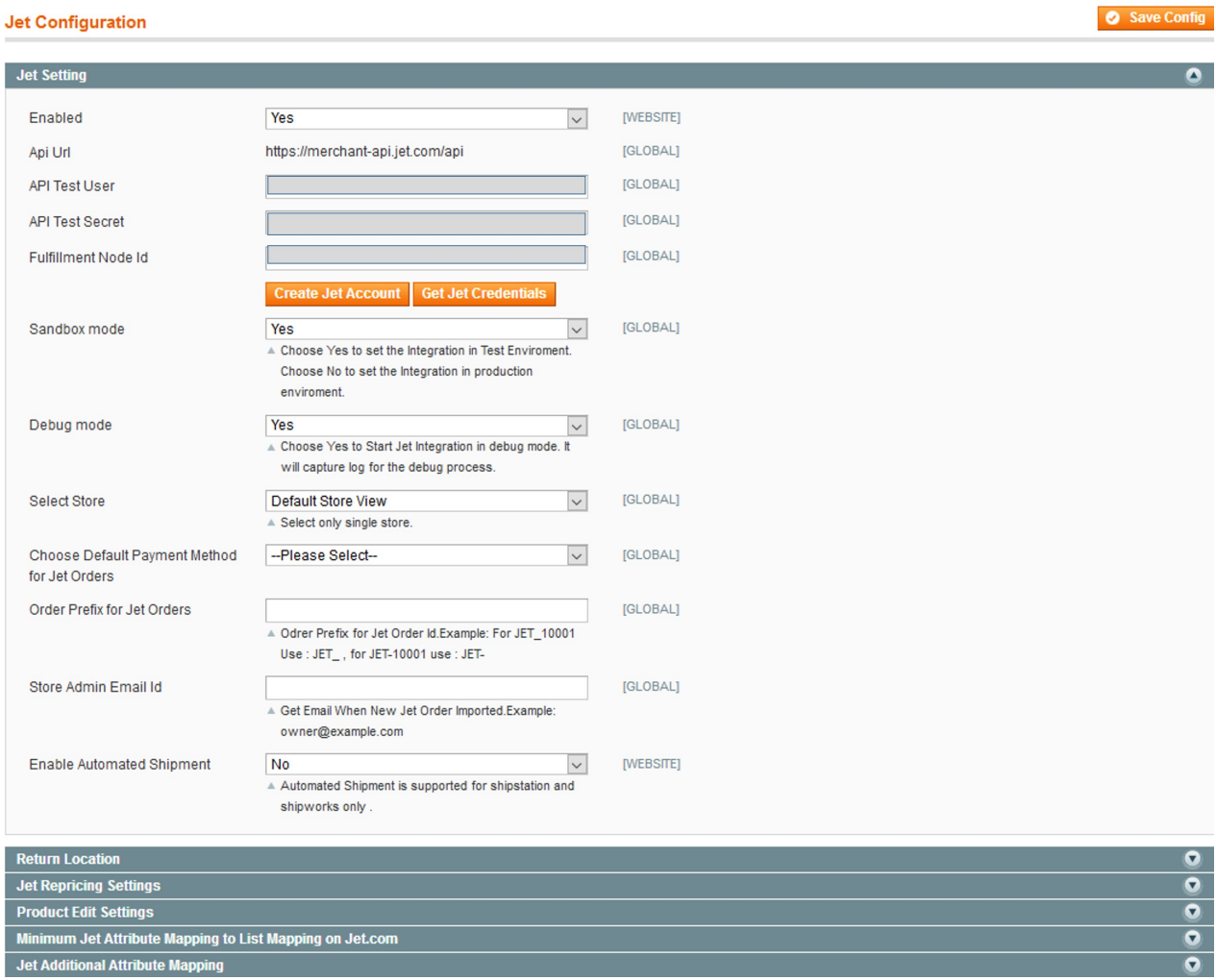

- 4. Under **Jet Settings**, do the following steps:
	- a. In the **Enabled** list, select **Yes**.

**Note** : Selecting the **No** option hides all other fields of **Jet Settings.** The **Jet** menu does not appear on the top navigation bar.

- b. In the **Sandbox mode** list, select Yes to configure the Integration in the Test Enviroment. **Note** : Select the **No** option to configure the Integration in production enviroment.
- c. Click the **Get Jet Credentials** button to to obtain the API credentials from the existing Jet partner account.

OR

Click the **Create Jet Account** button to create the account to obtain the API credentials.

- d. In the **API Test User** box, paste the corresponding **API User** value copied from the **Sandbox API Keys** dialog box of the **Jet Partner Account**.
- e. In the **API Test Secret** box, paste the corresponding **Secret** value copied from the **Sandbox API Keys** dialog box of the **Jet Partner Account**.
- f. In the **Fulfillment Node Id** box, paste the corresponding **Fulfillment Node ID** value copied from the **Fulfillment & Returns Settings** page of the **Jet Partner Account**.
- g. In the **Debug mode** list, select **Yes** to start Jet Integration in the debug mode. It captures the log for the debug process.
- h. In the **Select Store** list, select the single store.
- i. In the **Choose Default Payment Method for Jet Orders** list, select the required option.
- j. In the **Order Prefix for Jet Orders** box, enter the prefix value.
- k. In the **Store Admin Email Id** box, emter the email-id.

l. In the **Enable Automated Shipment** list, select the required option.

#### 5. Click the **Return location** tab.

The **Return location** tab is expanded as shown in the following figure:

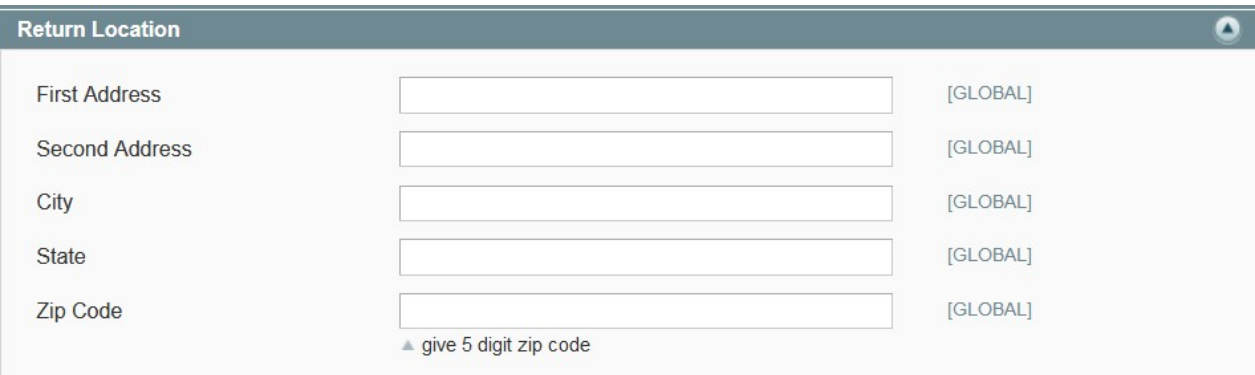

6. Under **Return location**, enter the values in the following fields:

- First Address
- Second Address
- o City
- State
- Zip Code

### 7. Click the **Jet Repricing Settings** tab.

The **Jet Repricing Settings** tab is expanded as shown in the following figure:

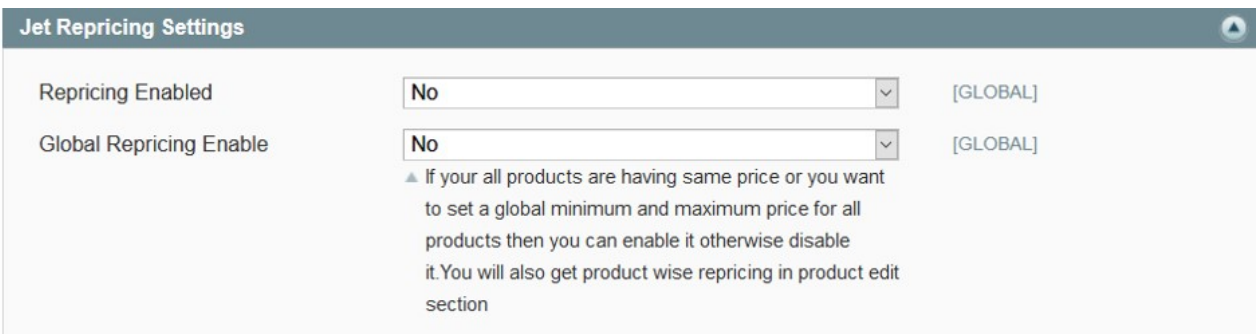

#### 8. Under **Jet Repricing Settings**, do the following steps:

- a. In the **Repricing Enabled** list, select the required option.
- b. In the **Global Repricing Enable** list, select the required option.

**Note:** If all the products are having the same price or the admin wants to set a global minimum and maximum price for all the products, then the admin can enable it otherwise disable it. Admin can also enable or disable the product wise repricing in the product edit section.

### 9. Click the **Product Edit Settings** tab.

The **Product Edit Settings** tab is expanded as shown in the following figure:

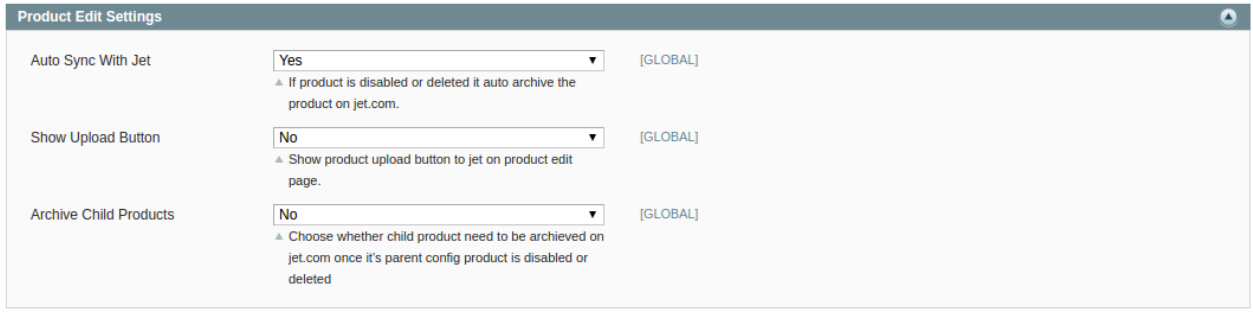

- 10. Under **Product Edit Settings**, do the following steps:
	- a. In the **Auto Sync With Je**t list, select **Yes** or **No**. **Note**: If the **Yes** option is selected, then if the product is deleted or disabled from the product edit page magento it will automatically archived on the jet.com.
	- b. In the **Show Upload Button** list, select **Yes** or **No**.
	- c. **Note**: If the **Yes** option is selected, then on product edit page **Validate and Upload Product** button will appear on top.
	- d. In the **Archive Child Products** list, select **Yes** or **No**. **Note:** If the **Yes** option is selected, then the child product is archived on jet.com once its parent config product is disabled or deleted.
- 11. Click the **Minimum Jet Attribute Mapping to List Mapping on Jet.com** tab.

The tab is expanded as shown in the following figure:

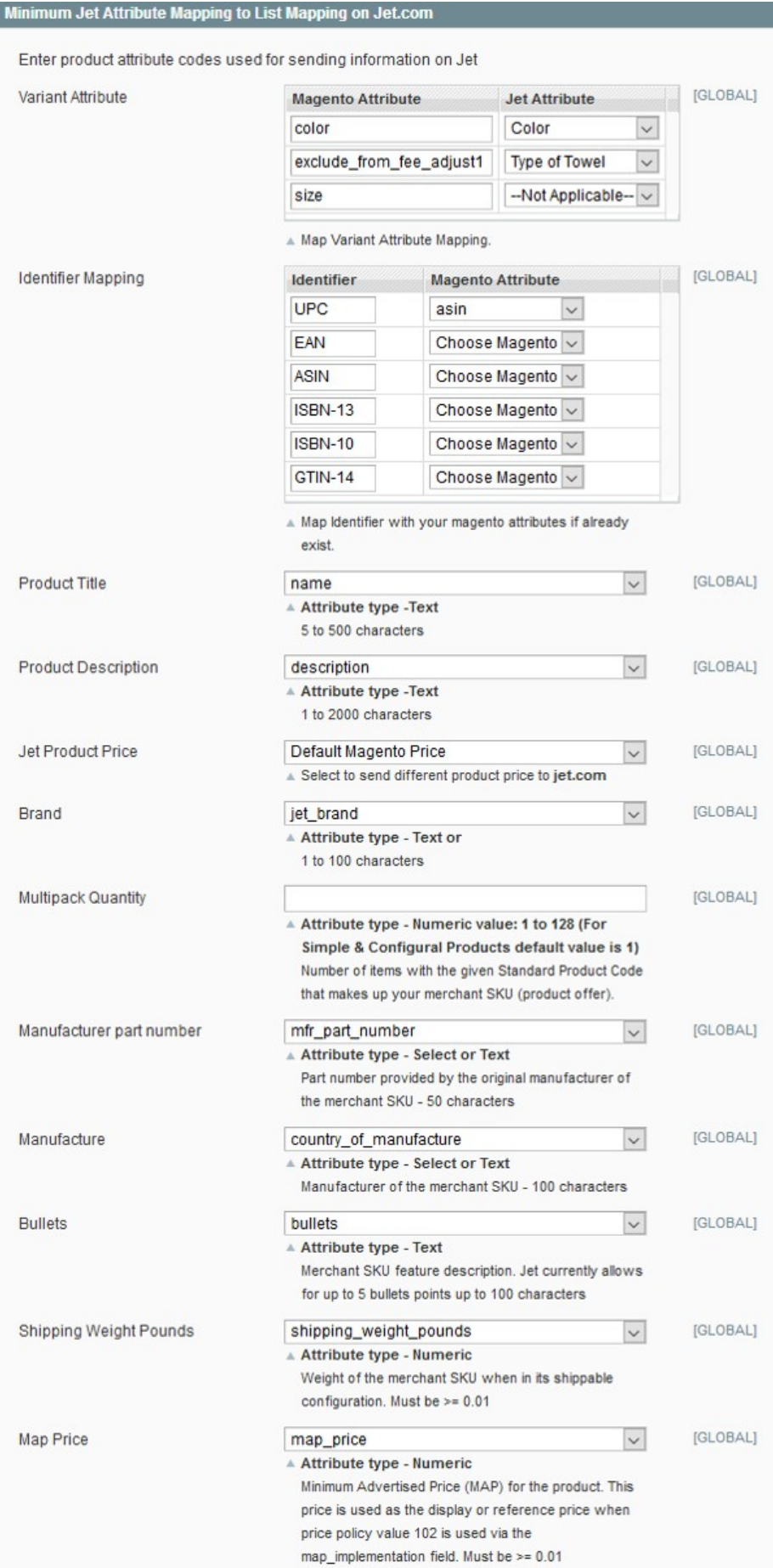

- 12. Under **Minimum Jet Attribute Mapping to List Mapping on Jet.com**, do the following steps: **Note:** Attributes are preselected. Admin can change as per the requirement.
	- a. In the **Variant Attribute** field, select the corresponding **Jet Attribute** from the list to map it with **Magento Attribute**.
	- b. Under **Identifier Mapping**, select the corresponding existing **Magento Attribute** from the list to map it with **Identifier**.
	- c. In the **Product Title** list, select the required attribute. **Note:** Select the Text-Type attribute. Limitation on the attribute value is 5 to 500 characters.
	- d. In the **Product Description** list, select the required attribute. **Note:** Select the Text-Type attribute. Limitation on the attribute value is 1 to 2000 characters.
	- e. In the **Jet Product Price** list, select the required option.
	- f. In the **Brand** list, select the required attribute. **Note:** Limitation on the attribute value is 1 to 100 characters.
	- g. In the **Multipack Quantity** box, enter a required numeric value. **Note:** Valid Numeric Value is from 1 to 128. Default value for the Simple and Configurable Products is 1.
	- h. In the **Manufacturer part number** list, select the required attribute. **Note:** Select the Text-Type or the Select-Type attribute. Part number provided by the original manufacturer.
	- i. In the **Manufacture** list, select the required attribute. **Note:** Select the Text-Type or the Select-Type attribute.
	- j. In the **Bullets** list, select the required attribute. **Note:** Select the Text-Type attribute. Currently, Jet allows 5 bulleted points and the limitation of 100 characters.
	- k. In the **Shipping Weight Pounds** list, select the required attribute. **Note:** Select the Numeric-Type attribute. The allowed attribute value is  $>= 0.01$ .
	- l. In the **Map Price** list, select the required attribute. **Note:** Select the Numeric-Type attribute. The allowed attribute value is  $>= 0.01$ . Minimum Advertised Price (MAP) of the product.
- 13. Click the **Jet Additional Attribute Mapping** tab.

The tab is expanded as shown in the following figure:

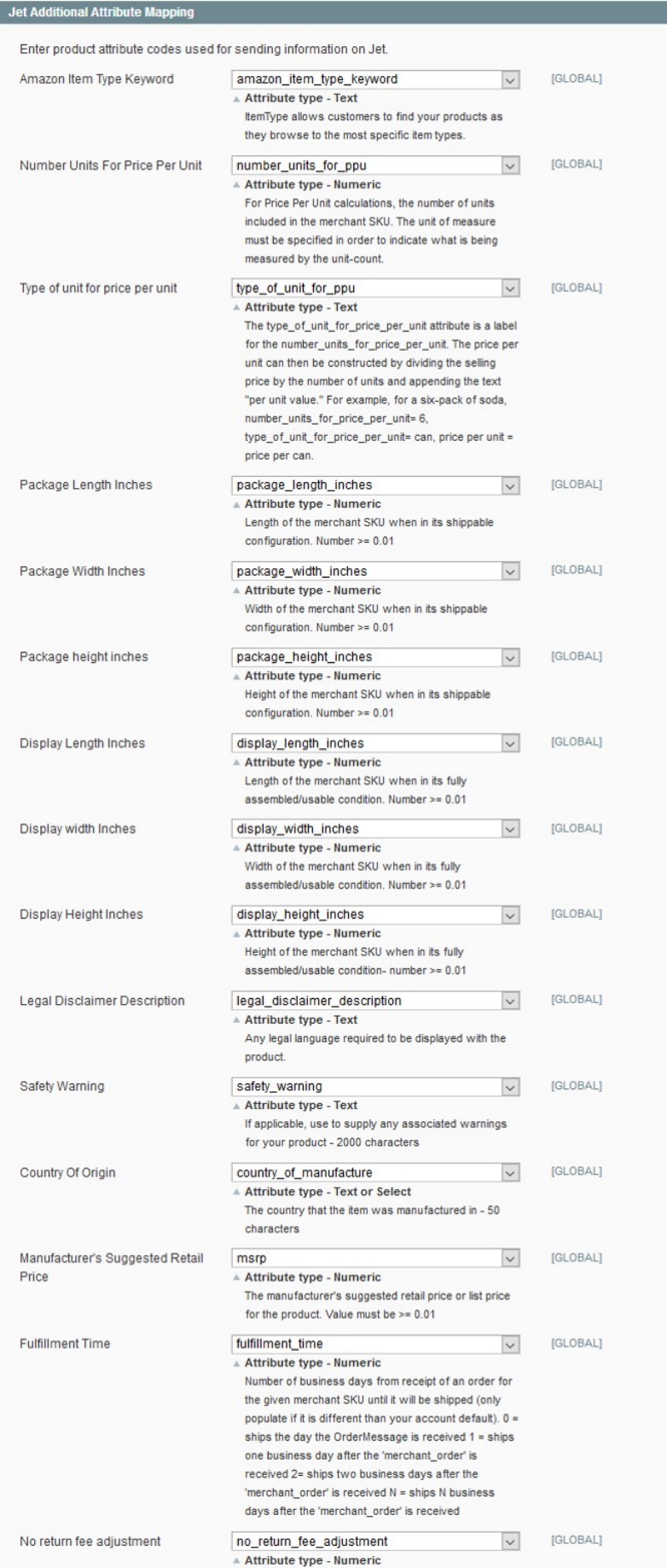

- <span id="page-12-0"></span>14. Under **Jet Additional Attribute Mapping**, select the corresponding attributes for mapping:
	- **Amazon Item Type Keyword**: Select the Text-Type attribute. It allows customers to find the specific products.
	- **Number Units For Price Per Unit**: Select the Numeric-Type attribute. The attribute value should specify unit of measure to indicate what is being measured by the unitcount.
	- **Type of unit for price per unit**: Select the Text-Type attribute. The atribute value of the type\_of\_unit\_for\_price\_per\_unit attribute is defined as a label for the atribute value of the number units for price per unit attribute. price per unit  $=$  selling price divided by the number of units and appending the text per unit value. For example: If the product is six-pack of soda, then number\_units\_for\_price\_per\_unit= 6, type\_of\_unit\_for\_price\_per\_unit= can, thus, price per unit = price per can.
	- **Package Length Inches**: Select the Numeric-Type attribute. The allowed attribute value is >= 0.01.
	- **Package Width Inches**: Select the Numeric-Type attribute. The allowed attribute value is >= 0.01.
	- **Package height inches**: Select the Numeric-Type attribute. The allowed attribute value is >= 0.01.
	- **Display Length Inches**: Select the Numeric-Type attribute. The allowed attribute value is >= 0.01.
	- **Display width Inches**: Select the Numeric-Type attribute. The allowed attribute value is >= 0.01.
	- **Display Height Inches**: Select the Numeric-Type attribute. The allowed attribute value is >= 0.01.
	- **Legal Disclaimer Description**: Select the Text-Type attribute. Any legal content that the admin wants to display with the product.
	- **Safety Warning**: Select the Text-Type attribute. Limitation on the attribute value is 2000 characters.
	- **Country Of Origin**: Select the Text-Type or the Select-Type attribute. Specifies the country where the product is manufactured. Limitation on the attribute value is 50 characters.
	- **Manufacturer's Suggested Retail Price**: Select the Numeric-Type attribute. Retail price or list price suggested by the manufacturer. The allowed attribute value is >= 0.01.
	- **Fulfillment Time**: Select the Numeric-Type attribute.
	- **No return fee adjustment**: Select the Numeric-Type attribute.

15. Click the **Save Config** button.

# **4. Manage Profile**

Admin can create a new profile and assign the required products to the profile. While creating and editing the profile, admin can map the Magento attributes to the Jet attributes. These attributes are applicable to all the products that are assigned to the profile.

#### **Admin can do the following tasks:**

- Add new profile(https://docs.cedcommerce.com/magento/jet-magento-integrationguide-0-3-4-2?section=manage-profile)
- Edit the existing profile(https://docs.cedcommerce.com/magento/jet-magento-integrationguide-0-3-4-2?section=edit-the-existing-profile)
- Delete the profile(https://docs.cedcommerce.com/magento/jet-magento-integrationguide-0-3-4-2?section=delete-the-profile)
- Submit Actions on the Jet Profile Listing Page(https://docs.cedcommerce.com/magento/jet-magentointegration-guide-0-3-4-2?section=submit-actions)
- <span id="page-13-0"></span>Upload Single Product, View Error Log, and Edit Product Information(https://docs.cedcommerce.com/mag ento/jet-magento-integration-guide-0-3-4-2?section=product-manager)
- Submit Actions on the Product Manager page(https://docs.cedcommerce.com/magento/jet-magentointegration-guide-0-3-4-2?section=upload-products)

# **4.1. Add New Profile**

### **To add a new profile**

- 1. Go to the **Magento Admin** panel.
- 2. On the top navigation bar, click the **Jet** menu. The menu appears as shown in the following figure:

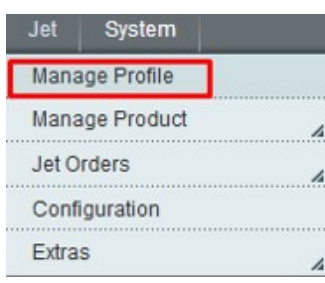

### 3. Click the **Manage Profile** menu.

The **Jet Profile Listing** page appears as shown in the following figure:

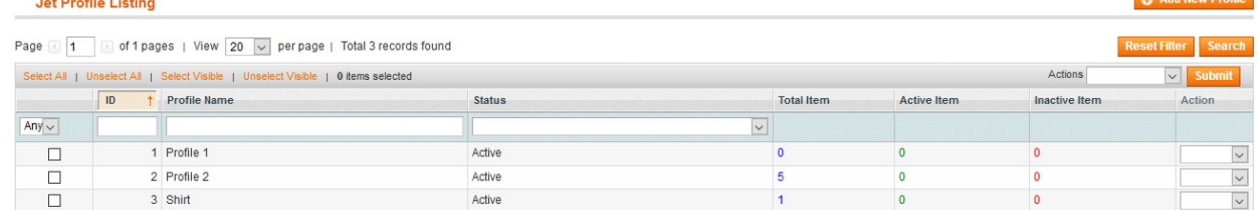

On this page all the available profiles are listed.

4. Click the **Add New Profile** button.

The page appears as shwon in the following figure:

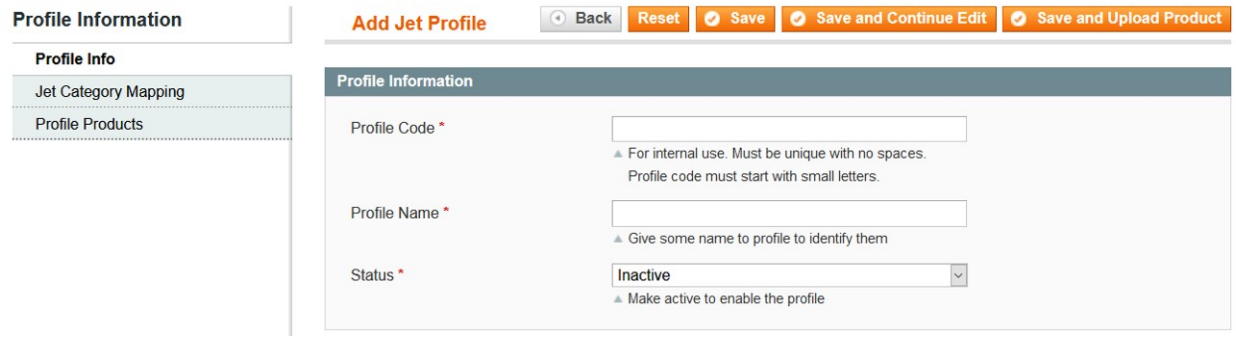

5. In the right panel, under Profile Information, do the following steps:

a. In the **Profile Code** box, enter a profile code.

**Note:** It is only for the internal use. Use the unique profile code with no spaces. Start with small letters.

- b. In the **Profile Name** box, enter the name of the profile. **Note:** Use the unique name to identify the profile.
- c. In the **Status** list, select **Active** to enable the profile. **Note:** The Inactive option disables the profile.
- 6. In the left navigation panel, go to the **Jet Category Mapping** section.

The page appears as shown in the following figure:

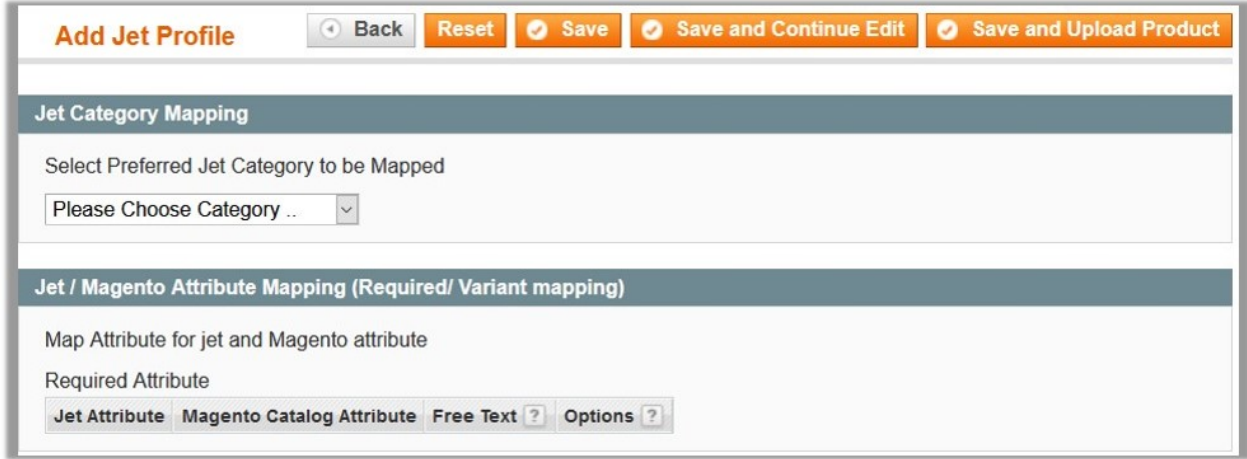

7. Under **Jet Category Mapping**, in the **Category** list, select the required Jet category that the admin wants to map.

The **Child Category** list appears next to the **Category** list.

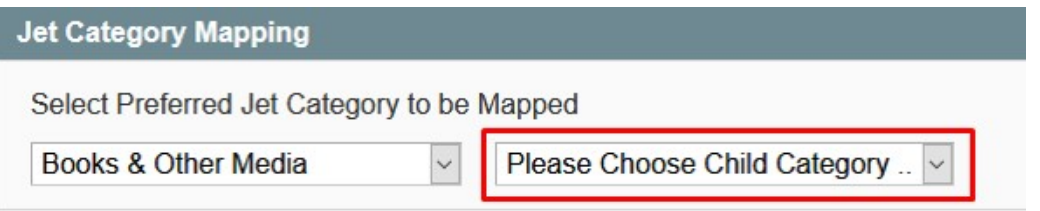

8. In the **Child Category** list, select the required child category. Another **Child Category** list appears next to the first **Child Category** list.

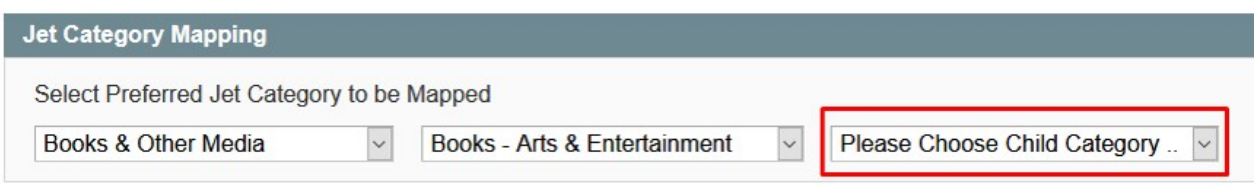

9. In the second **Child Category** list, select the required child category.

Depending upon the selection of the category and the sub-categories, the Jet and Magento attributes appear under the **Jet / Magento Attribute Mapping (Required/ Variant mapping)** section.

### Jet / Magento Attribute Mapping (Required/ Variant mapping)

Map Attribute for jet and Magento attribute

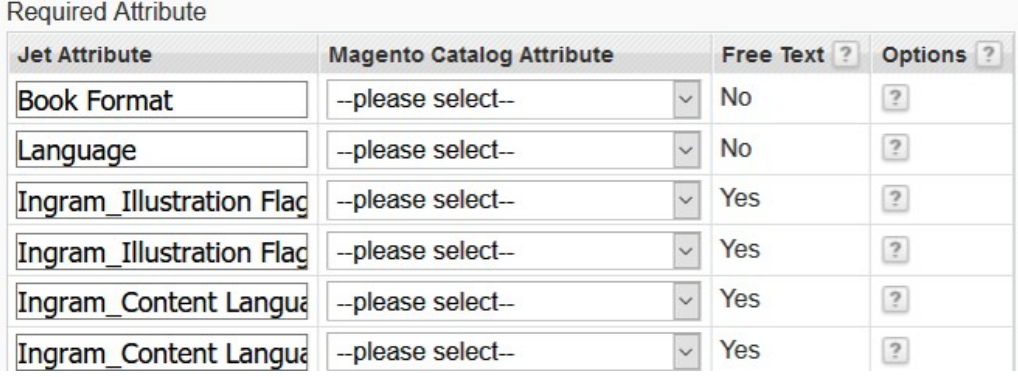

- 10. In the **Magento Catalog Attribute** column, select the required Magento attribute to map it with the corresponding Jet attribute.
- 11. Repeat the mapping of all the required or variant Magento attributes listed with the corresponding Jet attributes.
- 12. In the left navigation panel, click the **Profile Products** menu. The page appears as shown in the following figure:

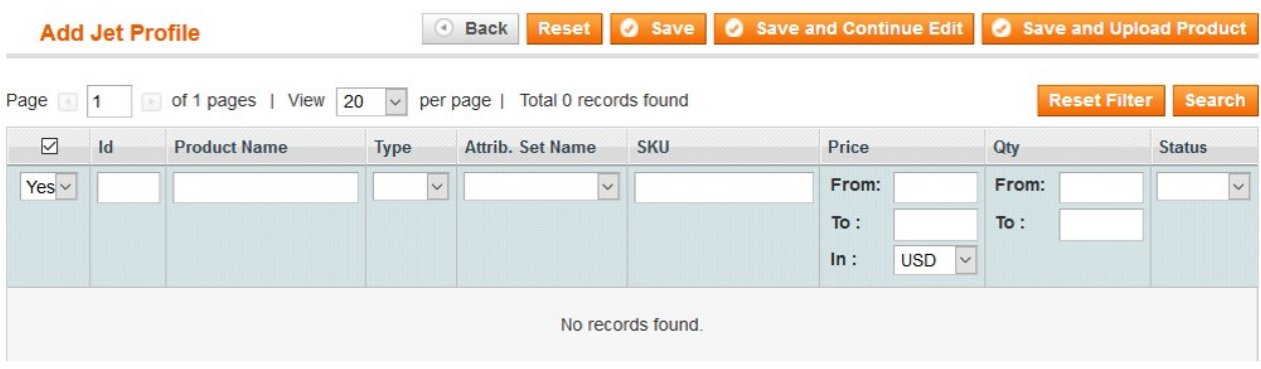

Since no products are assigned to the profile, there are no products listed in the table. 13. Click the **Reset Filter** button.

All the products are listed in the table as shown in the following figure:

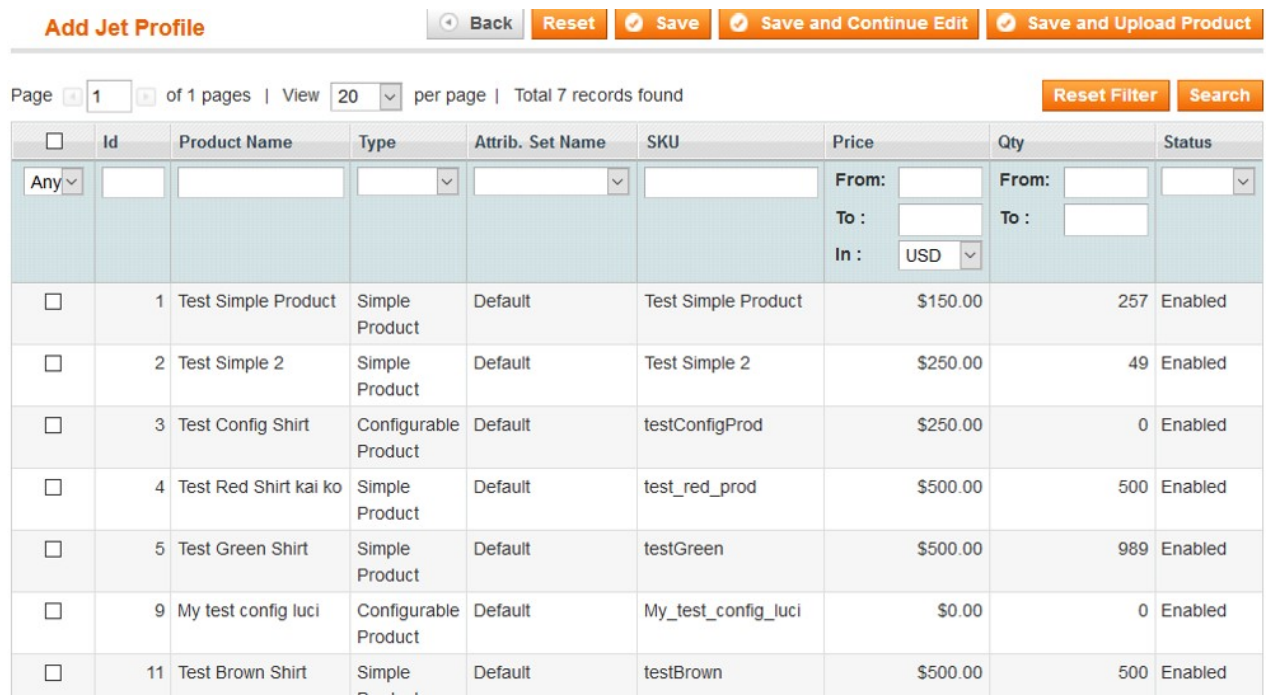

14. Select the check box associated with the required product that the admin wants to assign to the new profile.

A dialog box appears if the selected product is already assigned to any profile; as shown in the following figure:

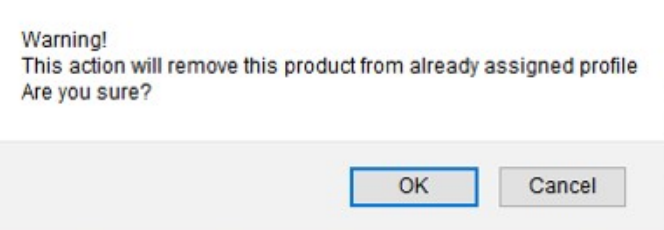

15. Click the **OK** button.

The check box is selected and the product is assigned to the profile.

16. Click the **Save** button.

The created profile is saved and listed on the Jet Profile Listing page. Or

Click the **Save and Continue Edit** button to save the created profile and continue editing, if required. Or

Click the **Save and Upload Product** button to save the profile and make ready to upload the product on Jet.com.

The assigned products are listed on the **Product Manager** page as shown in the following figure:

<span id="page-17-0"></span>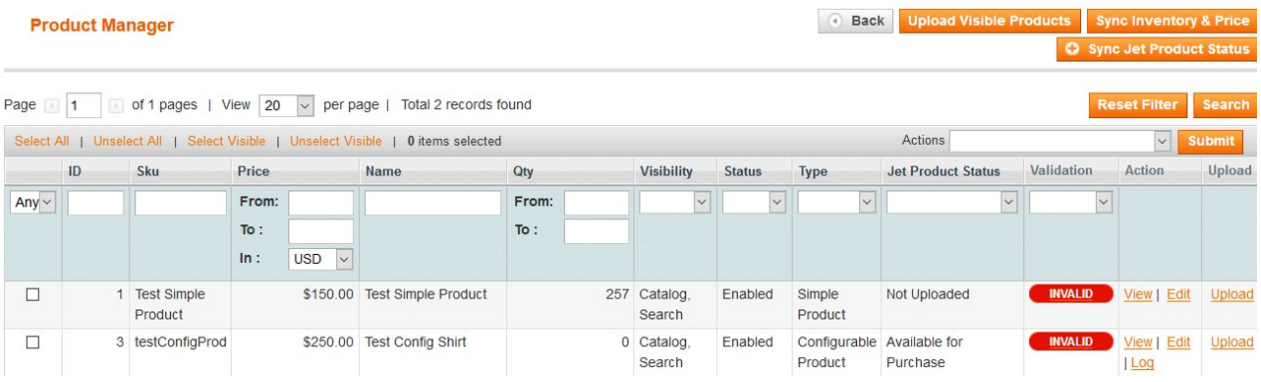

# **4.2. Edit the Existing Profile**

### **To edit the existing profile**

- 1. Go to the **Magento Admin** panel.
- 2. On the top navigation bar, click the **Jet** menu. The menu appears as shown in the following figure:

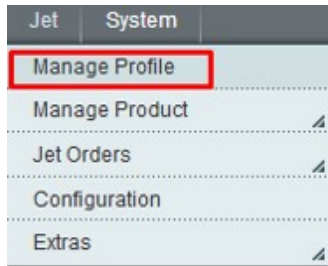

#### 3. Click **Manage Profile**.

The **Jet Profile Listing** page appears as shown in the following figure:

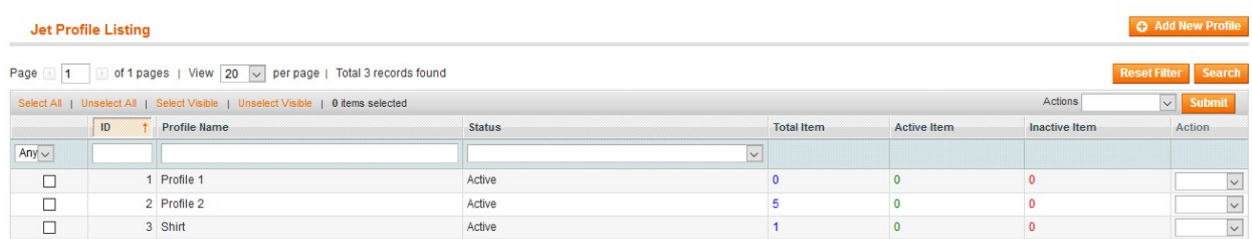

On this page all the available profiles are listed.

- 4. Click the required row of the profile that the admin wants to edit.
	- The **Edit Profile** page appears as shown in the following figure:

<span id="page-18-0"></span>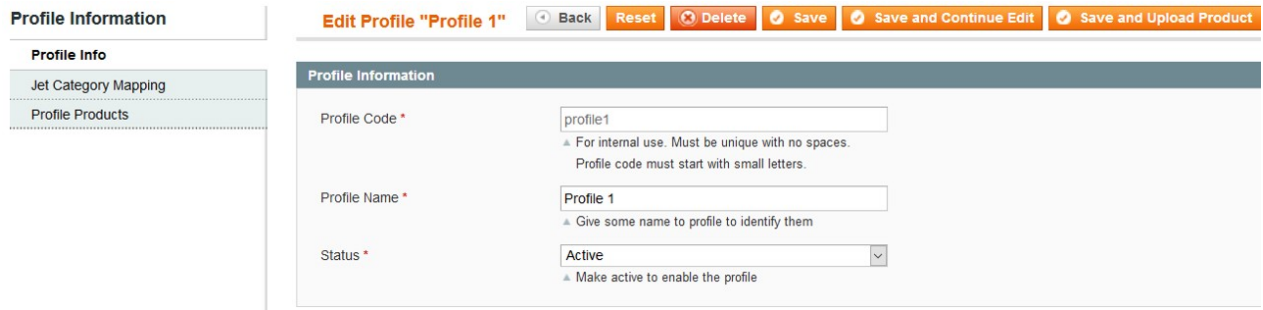

OR

In the **Action** column, click the arrow button, and then click **Edit Profile**.

- 5. Make the changes as per requirement.
- 6. Click the **Save** button.

The edited profile is saved and listed on the Jet Profile Listing page.

Or

Click the **Save and Continue Edit** button to save the created profile and continue editing, if required. Or

Click the **Save and Upload Product** button to save the profile and make ready to upload the product on Jet.com.

The assigned products are listed on the **Product Manager** page as shown in the following figure:

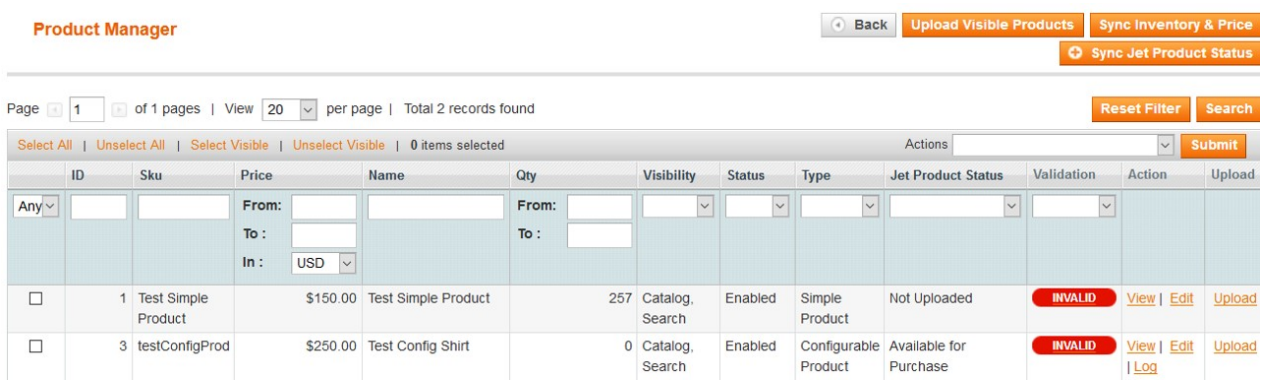

# **4.3. Delete the Profile**

#### **To delete the existing profile**

- 1. Go to the **Magento Admin** panel.
- 2. On the top navigation bar, click the **Jet** menu. The menu appears as shown in the following figure:

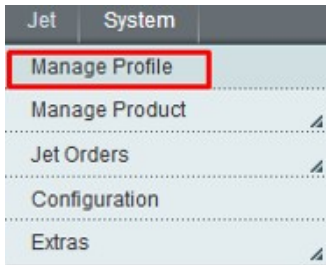

#### <span id="page-19-0"></span>3. Click **Manage Profile**.

The **Jet Profile Listing** page appears as shown in the following figure:

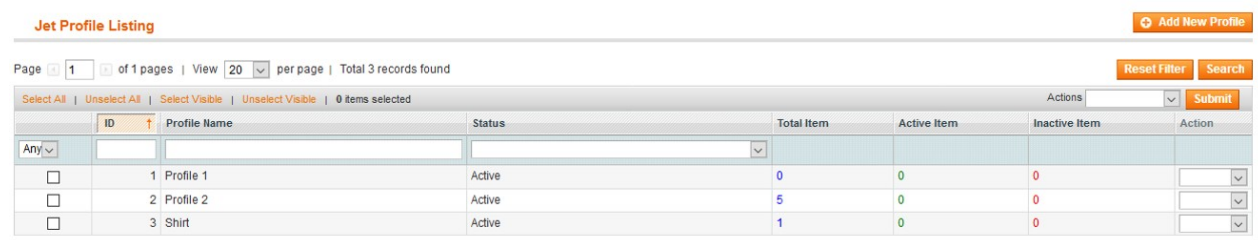

On this page all the available profiles are listed.

4. Click the required row of the profile that the admin wants to delete. The **Edit Profile** page appears as shown in the following figure:

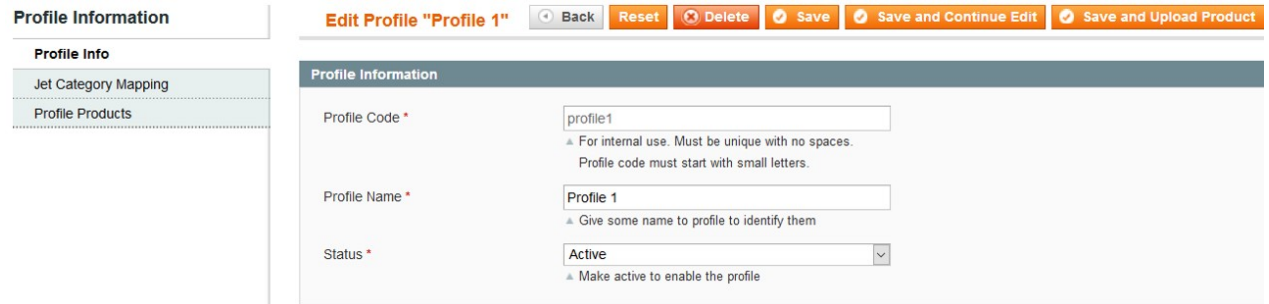

#### 5. Click the **Delete** button.

A confirmation dialog box appears as shown in the following figure:

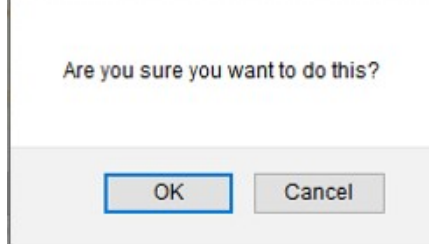

6. Click the **OK** button. The profile is deleted.

# **4.4. Submit Actions on the Jet Profile Listing Page**

Admin can delete the selected profiles and also can change the status of the profiles in bulk.

#### **To delete the selected profiles in Bulk**

- 1. Go to the **Magento Admin** panel.
- 2. On the top navigation bar, click the **Jet** menu. The menu appears as shown in the following figure:

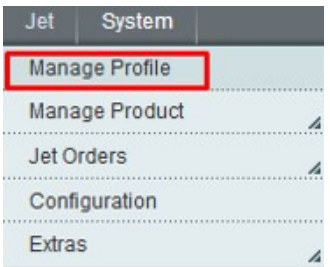

#### 3. Click **Manage Profile**.

The **Jet Profile Listing** page appears as shown in the following figure:

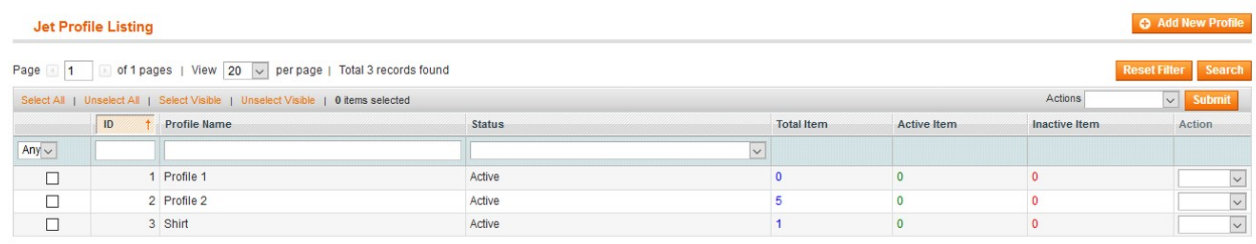

On this page all the available profiles are listed.

- 4. Select the check boxes associated with the required profiles.
- 5. Click the Arrow button next to the **Actions** field.

The **Actions** list appear as shown in the following figure:

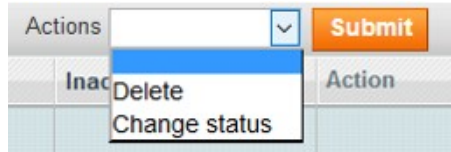

6. In the **Actions** list, click **Delete**, and then click the **Submit** button. A confirmation dialog box appears as shown in the following figure:

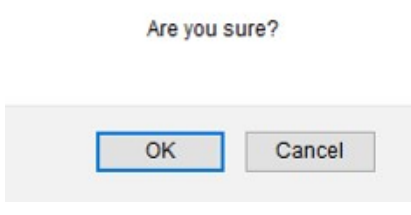

7. Click the **OK** button.

The selected profiles are deleted.

#### **To change the satatus of the selected profiles**

- 1. Go to the **Magento Admin** panel.
- 2. On the top navigation bar, click the **Jet** menu. The menu appears as shown in the following figure:

<span id="page-21-0"></span>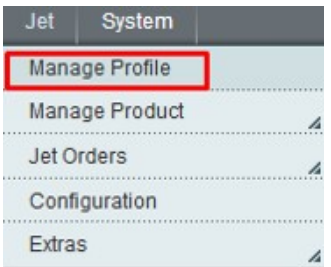

#### 3. Click **Manage Profile**.

The **Jet Profile Listing** page appears as shown in the following figure:

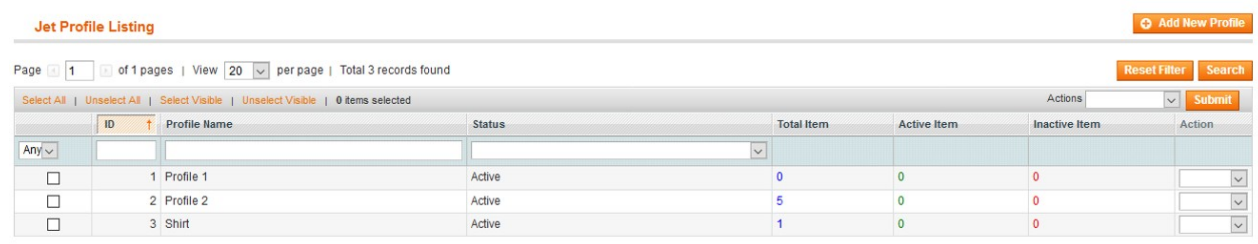

On this page all the available profiles are listed.

- 4. Select the check boxes associated with the required profiles.
- 5. Click the Arrow button next to the **Actions** field.

The **Actions** list appear as shown in the following figure:

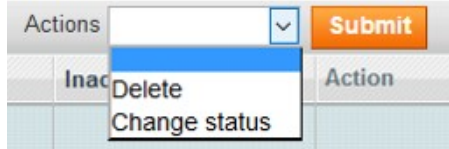

#### 6. In the **Status** list, click **Change status**.

The **Status** field appears next to the Actions list.

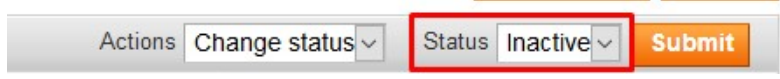

7. In the **Status** list, select the required option, and then click the **Submit** button. The status is changed and a success message appears.

# **4.5. Product Manager**

On this page, admin can view, edit, and upload the individual product. Also, the admin can view the error message if any error exist in any product details. The admin can also submit certain actions on the selected products available on the Product Manager page.

#### **To upload single product**

- 1. Go to the **Magento Admin** panel.
- 2. On the top navigation bar, click the **Jet** menu, and then click **Manage Profile.**
- 3. he **Jet Profile Listing** page appears as shown in the following figure:

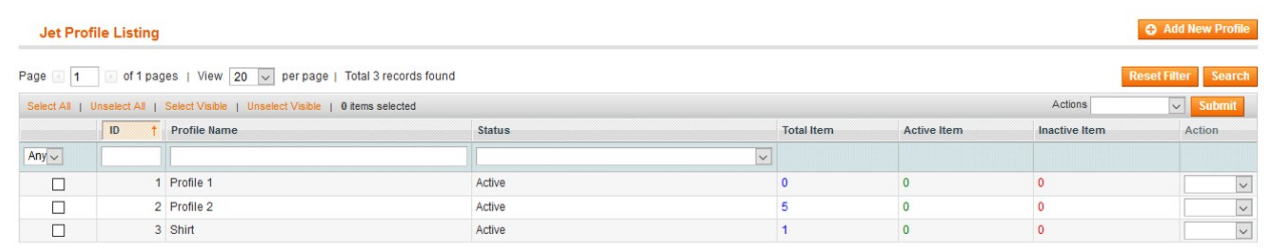

On this page all the available profiles are listed.

- 4. Scroll down to the required profile.
- 5. In the **Action** column, click the Arrow button, and then click **Upload Products**. The **Product Manager** page appears as shown in the following figure:

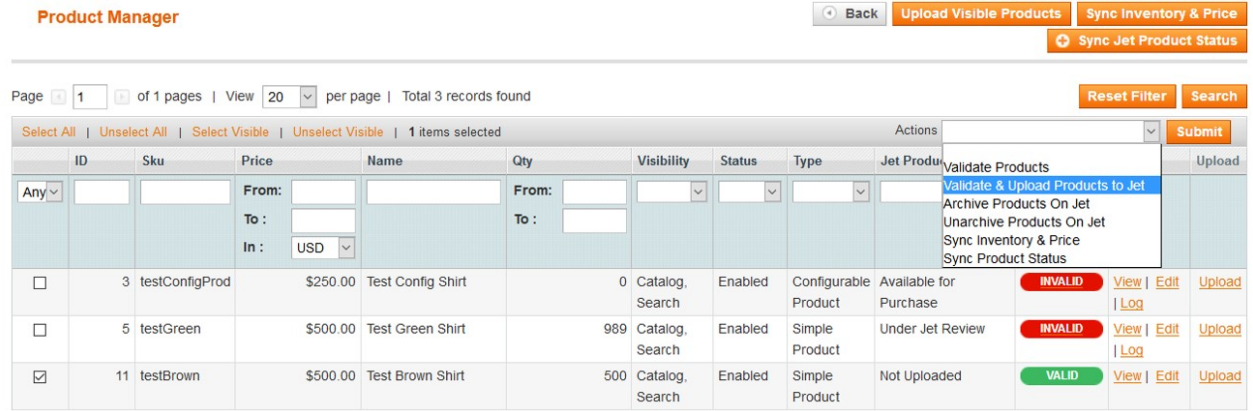

All the products assigned to the profile are listed on this page.

- 6. Scroll down to the required product.
- 7. In the **Upload** column, click the **Upload** link.
	- If the product is uploaded successfully, then

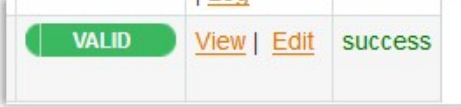

success message appears in the column. If there is an error, then

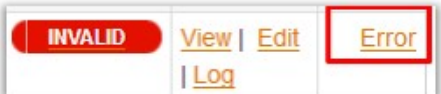

Error link appears.

8. To view the error, click the Error link. The error message appears.

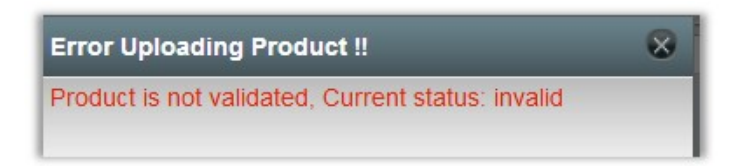

### **To view the product information**

- 1. Go to the **Product** page.
- 2. Scroll down to the required product.
- 3. In the **Action** column, click the **View** link.

The **Product Information** page appears as shown in the following figure:

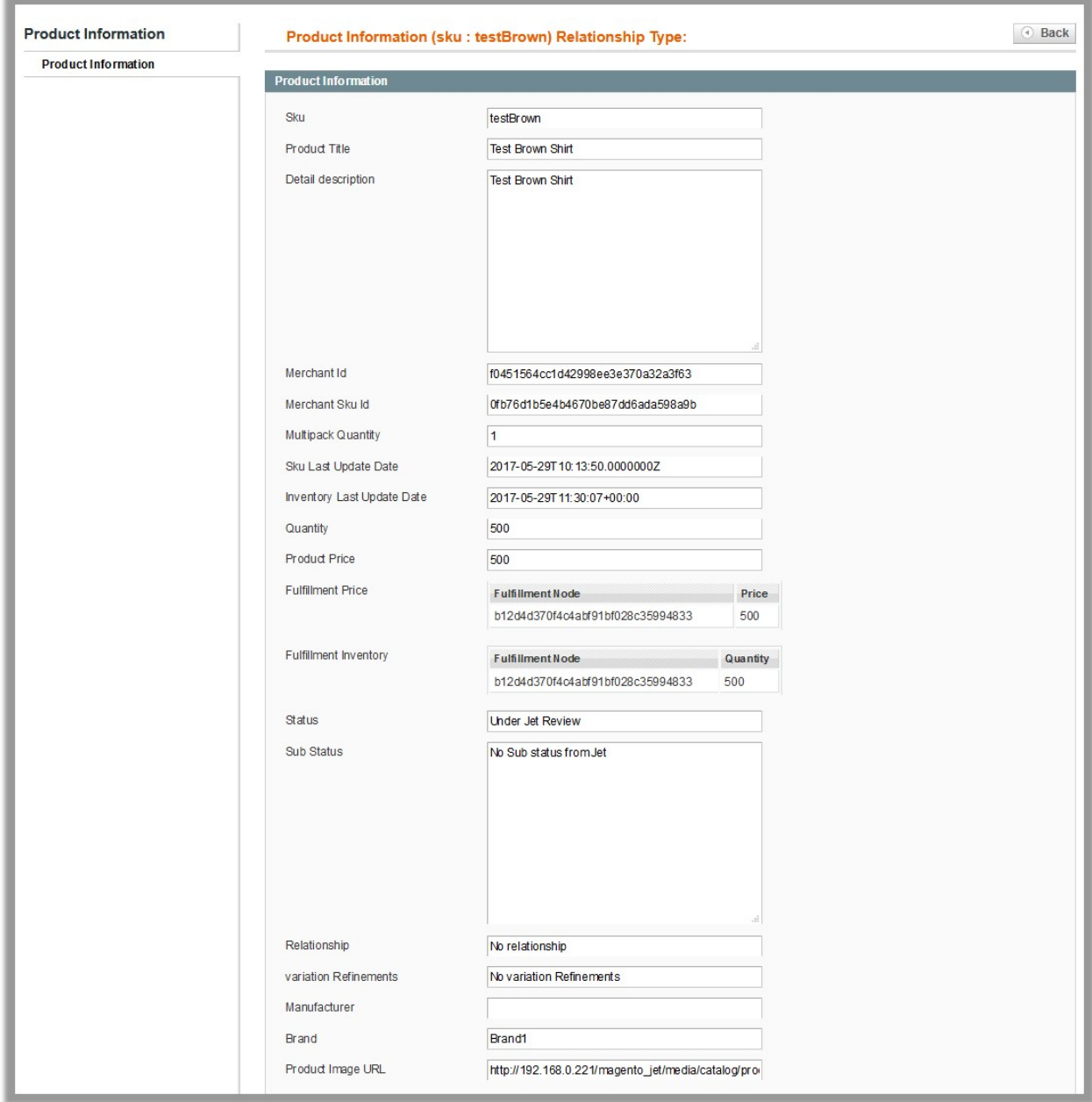

4. Click the **Back** button to go back to the **Product Manager** page.

#### **To view the log**

- 1. Go to the **Product** page.
- 2. Scroll down to the required product.
- 3. In the **Action** column, click the **Log** link. The error message appears as shown in the following figure:

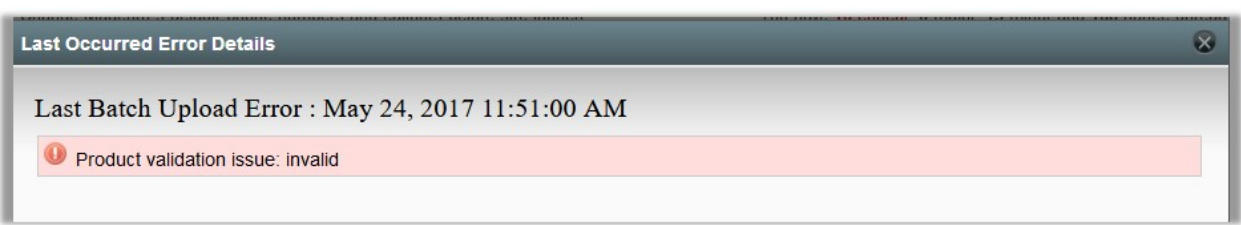

### **To edit product information**

- 1. Go to the **Product** page.
- 2. Scroll down to the required product.
- 3. In the **Action** column, click the **Edit** link. The **Product Information** page appears as shown in the following figure:

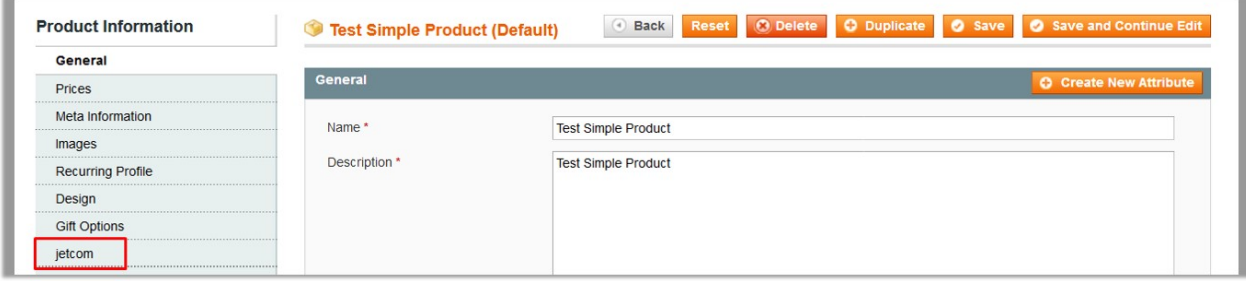

4. In the left navigation panel, click the **jetcom** menu. The page appears as shown in the following figure:

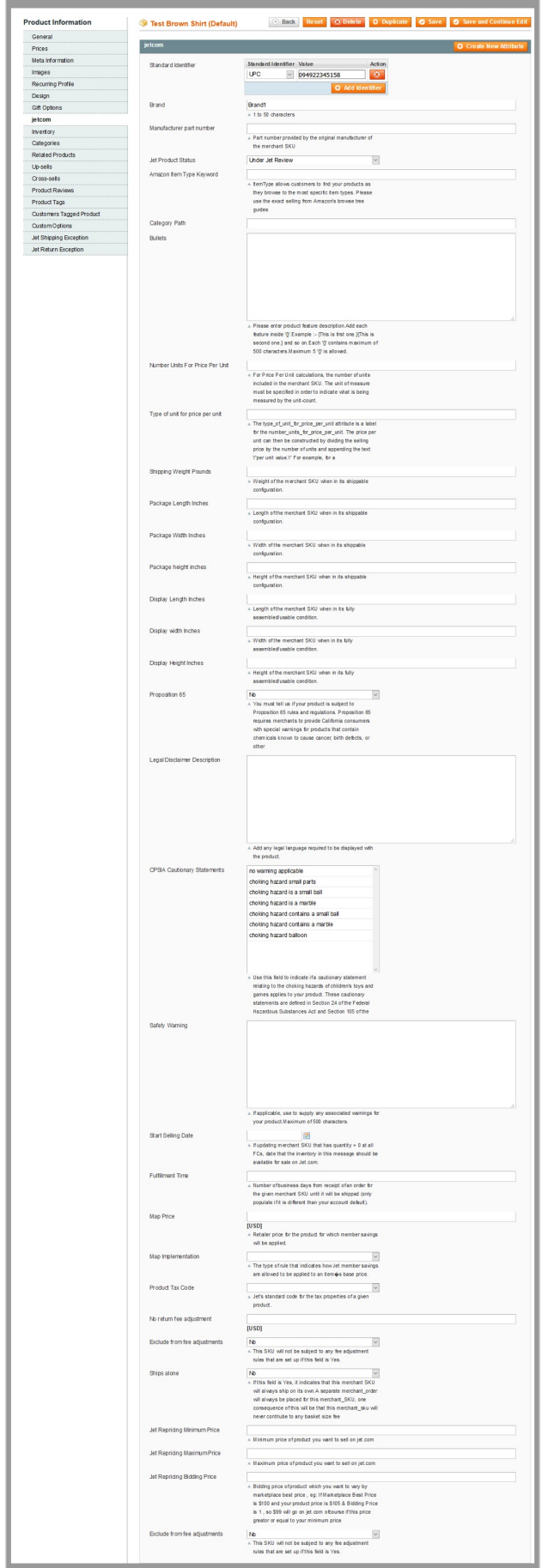

<span id="page-26-0"></span>5. Enter the required information, and then click the **Save** button.

# **4.5.1. Upload Products**

The admin can upload the products that are assigned to the selected profile and are listed on the **Product Manager** page to the Jet.com.

#### **Other than the Validate & Upload Products to Jet action, the admin can also perform the following actions on the selected products available on the Product Manager page:**

- **Validate Products**: To validate the product before uploading it to the Jet.com. It displays the corresponding validation error, if any. If there is no error, it confirms that the product is ready to upload.
- **Archive Products on Jet**: Disables products from Jet.com.
- **Unarchive Products on Jet**: Enables products on Jet.com.
- **Sync Inventory and Price**: To update the price and inventory of the product on Jet.com. For example, if the admin has changed the product price and inventory on the Magento store and also wants to change the price and inventory on Jet.com then this action is applicable. The price and inventory are updated when the user submits this action for the selected product. This action completes all the job related to the product inventory and also it manages the quantity related issues.
- **Sync Product Status**: To get the request from Jet.com to update the status of the product on the Magento store. It helps the admin to view the status of the product. For example, unpublished, transmit, data fix, system error, or so on.

**Note:** These actions are also submitted similarly as submitting the **Validate & Upload Products to Jet** action for uploading the products.

#### **To upload products**

- 1. Go to the **Magento Admin** panel.
- 2. On the top navigation bar, click the **Jet** menu. The menu appears as shown in the following figure:

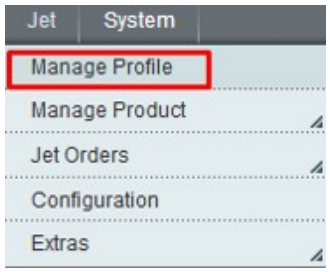

#### 3. Click **Manage Profile**.

The **Jet Profile Listing** page appears as shown in the following figure:

<span id="page-27-0"></span>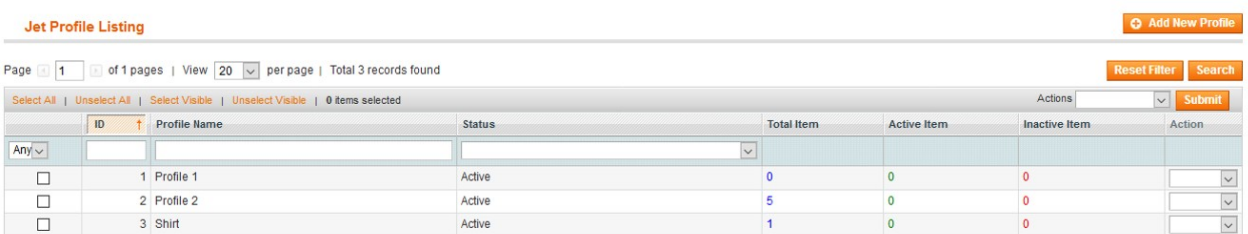

On this page all the available profiles are listed.

- 4. Scroll down to the required profile.
- 5. In the **Action** column, click the Arrow button, and then click **Upload Products**. The **Product Manager** page appears as shown in the following figure:

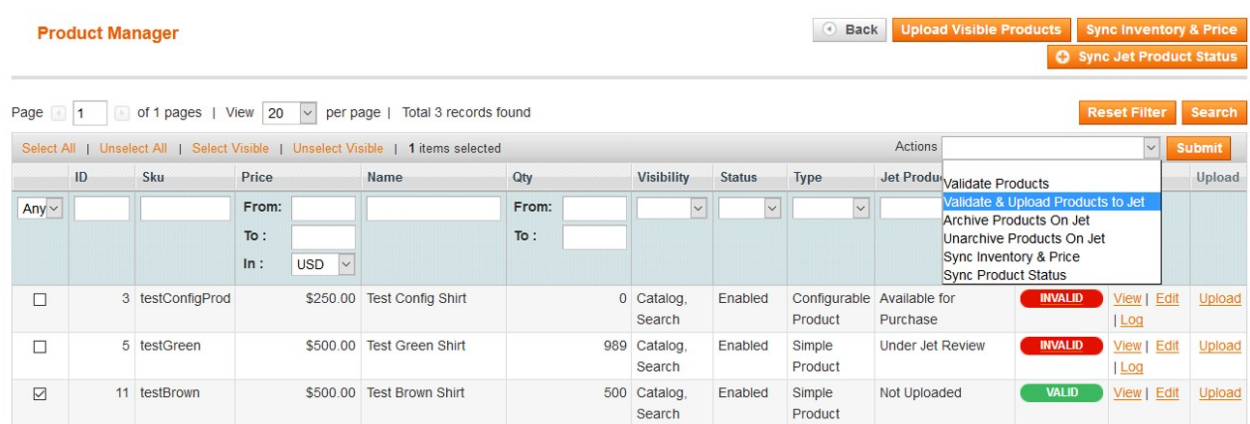

All the products assigned to the profile are listed on this page.

- 6. Select the check box associated with the product that the admin wants to upload it to Jet.com.
- 7. In the **Actions** list, click the arrow button, and then click **Validate & Upload Products to Jet**.
- 8. Click the **Submit** button.

The **Uploading Products to Jet** page appears as shown in the following figure:

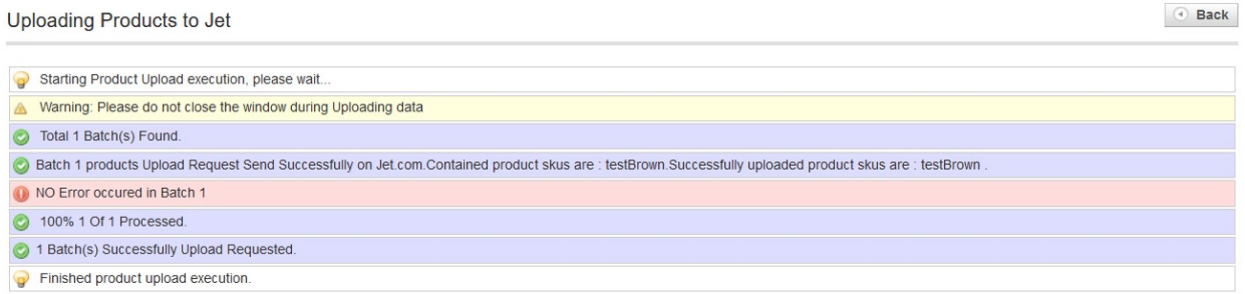

# **5. Manage Products**

Manage Product has following two sub-menus as shown in the following figure:

Product Feeds(https://docs.cedcommerce.com/magento/jet-magento-integration-

<span id="page-28-0"></span>guide-0-3-4-2?section=product-feeds-2)

Live Products(https://docs.cedcommerce.com/magento/jet-magento-integration-guide-0-3-4-2?section=liveproducts)

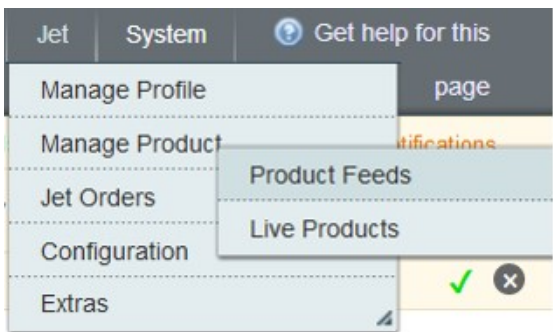

# **5.1. Product Feeds**

After uploading the product on Jet.com or after updating the product inventory or the product price, the admin can check the status of the feed on the **Rejected Jet Files Manager** page.

**Admin can perform the following tasks on this page:**

- Sync Feeds
- Clear All logs
- View Errors and Resubmit
- Delete the selected logs

#### **To perform all the tasks on the Rejected Jet Files Manager page**

- 1. Go to **Magento Admin** Panel.
- 2. On the **Jet** menu, point to **Manage Product**, and then click **Product Feeds**. The **Product Feeds** page appears as shown in the following figure:

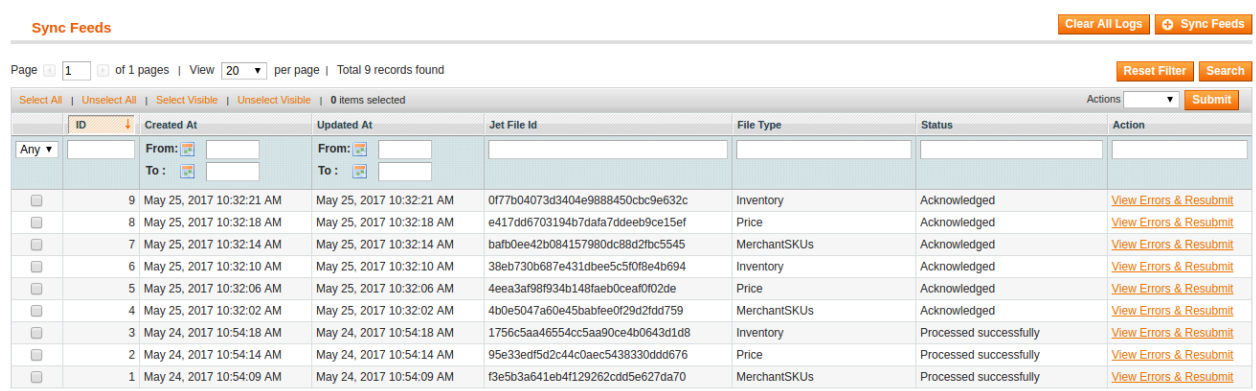

**Note:** Only after uploading the products on Jet.com, admin can synchronize the feeds(logs). 3. To synchronize feeds, click the **Sync Feeds** button.

<span id="page-29-0"></span>All the feeds or logs details are displayed in the table that appears on the **Rejected Jet Files Manager** page.

- 4. To clear all logs, click the **Clear All Logs** button.
- 5. To view errors and resubmit the log, move to the Action column, and then click the **View Errors & Resubmit** link of the associated log.

#### **To delete the selected logs**

- 1. Go to **Magento Admin** Panel.
- 2. On the **Jet** menu, point to **Manage Product**, and then click **Product Feeds**. The **Products Feeds** page appears.
- 3. Select the checkboxes of the logs that the admin wants to delete.
- 4. In the **Actions** list, click the arrow button, and then click **Delete**.
- 5. Click the **Submit** button.
- A confirmation dialog box appears.
- 6. Click the **OK** button.

All the selected logs are deleted.

# **5.2. Live Products**

#### **Admin can manage the live products by performing the following tasks on the Jet Live Products Management page:**

- **Get all products price** or **single** product price.
- **Get all products quantity** or **single** product quantity.
- **Analyze all products** or **single** product to get the best offer price available in the Marketplace. With the help of this the admin can compare the price of products with best offer price available in the Marketplace and can change the rpice accordingly to win the BuyBox, if required.
- **Archive all products** or **single** product.
- **Unarchive all products** or **single** product.
- **Enable vacation mode** feature enables admin to disable or inactivate the products display on Jet.com during the admin is enjoying the vacation.
- **Disable vacation mode** feature enables the admin to enable or activate the products display on Jet.com.

#### **To get all products price or single product price**

- 1. Go to **Magento Admin** Panel.
- 2. On the **Jet** menu, point to **Manage Product**, and then click **Live Products**. The **Jet Live Products Management** page appears as shown in the following figure:

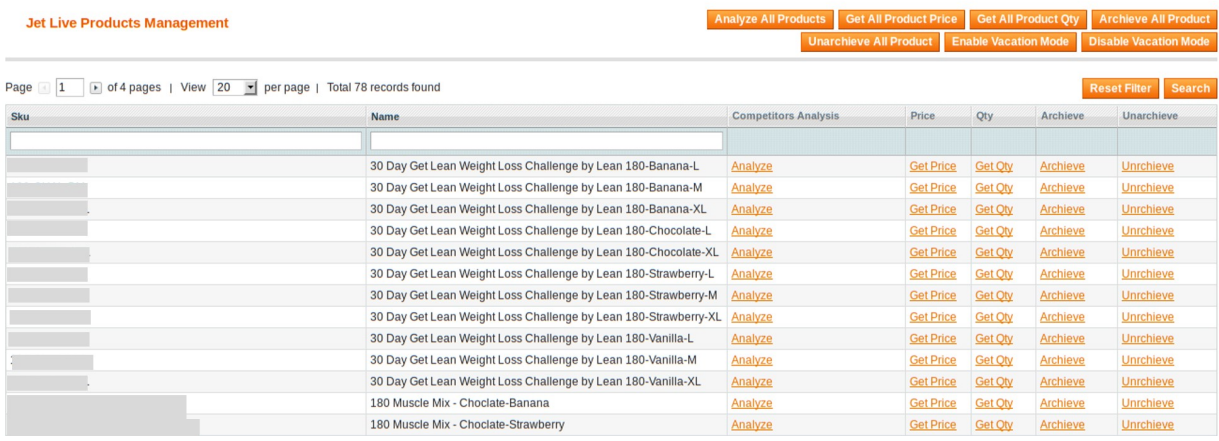

- 3. To get the single product price, do the following steps:
	- a. Scroll down to find the required product.
	- b. In the **Price** column of the required product row, click the **Get Price** link. The product price appears in the **Price** column as shown in the following figure:

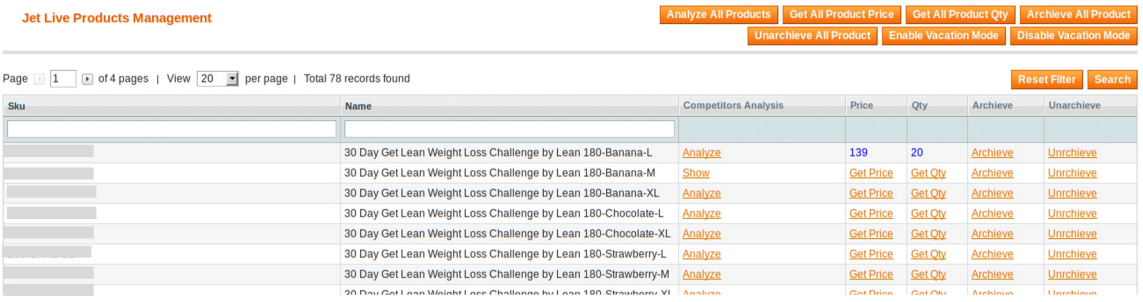

4. To get all products price at single action, click the **Get All Product Price** button. In the **Price** column, all the product price are displayed one by one on single click.

#### **To get all products quantity or single product quantity**

- 1. Go to **Magento Admin** Panel.
- 2. On the **Jet** menu, point to **Manage Product**, and then click **Live Products**. The **Jet Live Products Management** page appears as shown in the following figure:

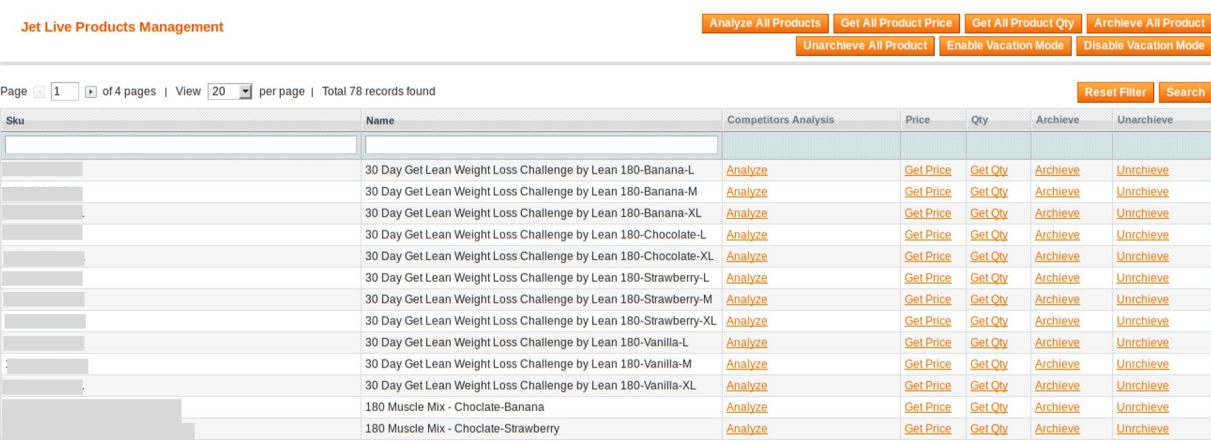

- 3. To get the single product quantity, do the following steps:
	- a. Scroll down to find the required product.
	- b. In the **QTY** column of the required product row, click the **Get Qty** link.
		- The product quantity appears in the **Qty** column as shown in the following figure:

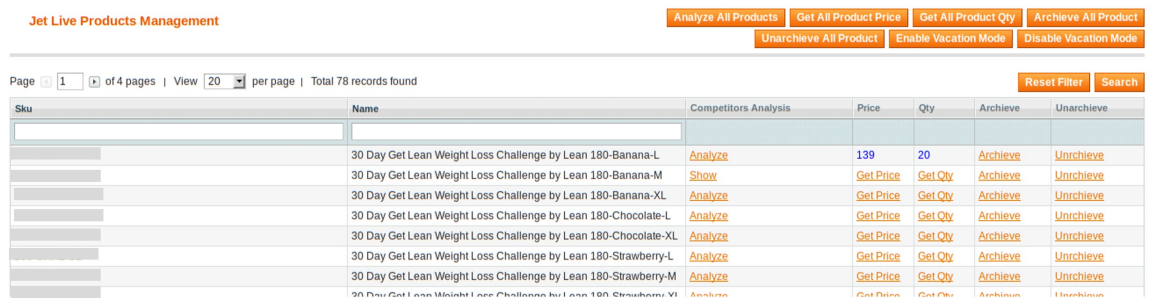

4. To get all products quantity at single action, click the **Get All Product Qty** button. In the **Qty** column, all the product quantity are displayed one by one on single click.

### **To archive all products or single product**

- 1. Go to **Magento Admin** Panel.
- 2. On the **Jet** menu, point to **Manage Product**, and then click **Live Products**. The **Jet Live Products Management** page appears as shown in the following figure:

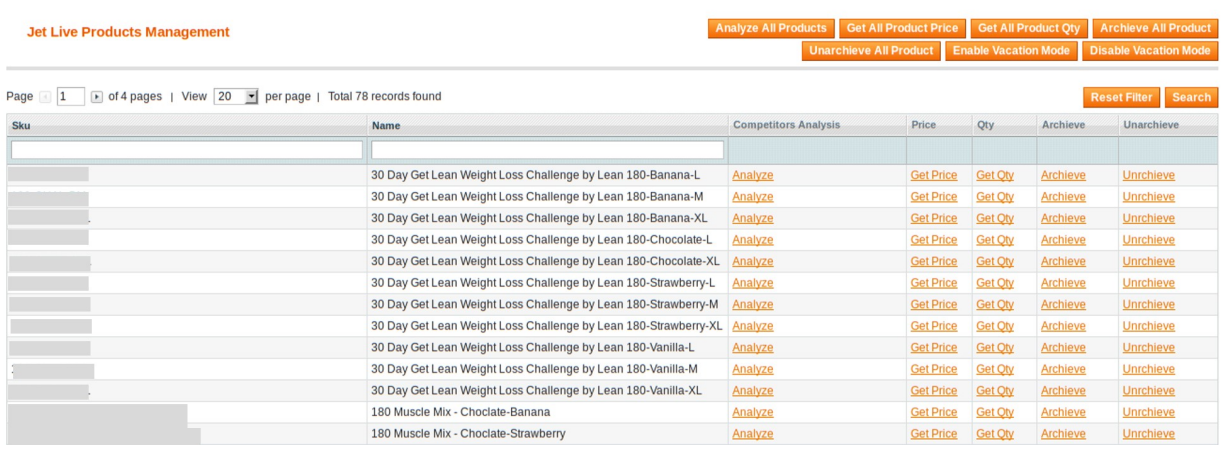

- 3. To archive the single product, do the following steps:
	- a. Scroll down to find the required product.
	- b. In the **Archieve** column of the required product row, click the **Archieve** link.
	- The Success link appears in the **Archieve** column and the product is archived.
- 4. To archive all products at single action, click the **Archieve All Product** button. In the **Archieve** column, the Success link appears one by one in each row of the products and all the products are archived.

#### **To unarchive all products or single product**

- 1. Go to **Magento Admin** Panel.
- 2. On the **Jet** menu, point to **Manage Product**, and then click **Live Products**.

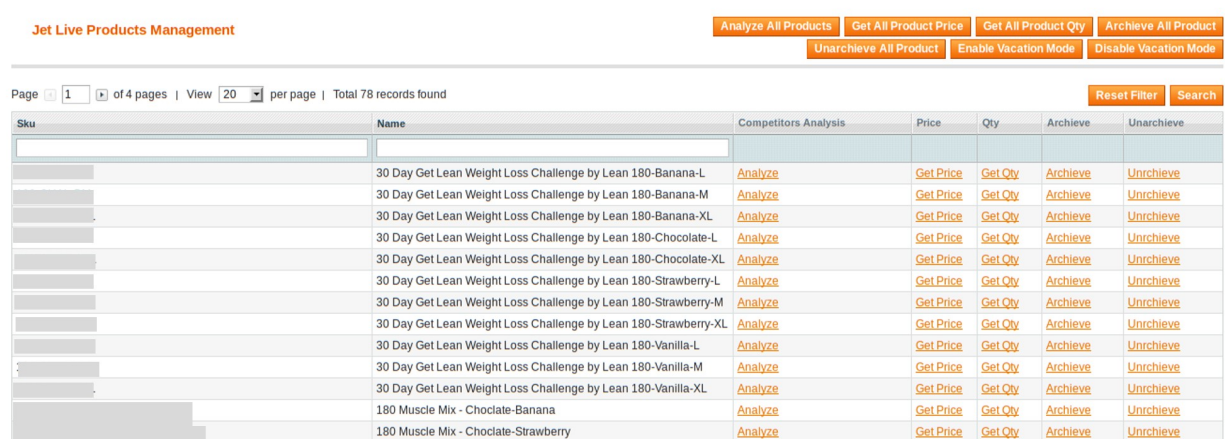

The **Jet Live Products Management** page appears as shown in the following figure:

- 3. To unarchive the single product, do the following steps:
	- a. Scroll down to find the required product.
	- b. In the **Unarchieve** column of the required product row, click the **Unarchieve** link.
	- The Success link appears in the **Unarchieve** column and the product is archived.
- 4. To unarchive all products at single action, click the **Unarchieve All Product** button. In the **Unarchieve** column, the Success link appears one by one in each row of the products and all the products are unarchived.

#### **To enable or disable the vacation mode**

- 1. Go to **Magento Admin** Panel.
- 2. On the **Jet** menu, point to **Manage Product**, and then click **Live Products**. The **Jet Live Products Management** page appears as shown in the following figure:

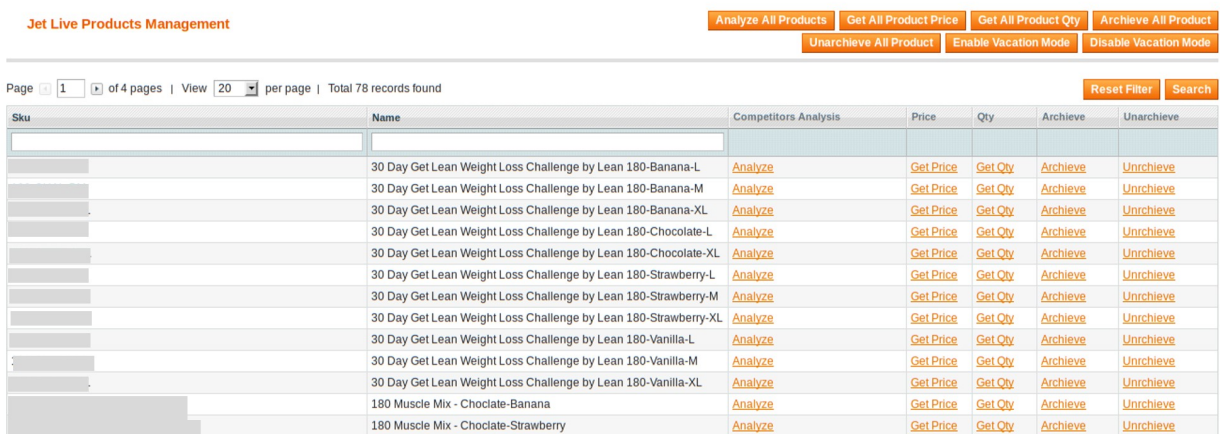

- 3. To enable vacation mode, click the **Enable Vacation Mode** button. All the products are disabled or inactivated on Jet.com.
- 4. To disable vacation mode, click the **Disable Vacation Mode** button. All the products are enabled or activated on Jet.com.

### **To analyze all products** or **single** product

1. Go to **Magento Admin** Panel.

#### 2. On the **Jet** menu, point to **Manage Product**, and then click **Live Products**. The **Jet Live Products Management** page appears as shown in the following figure:

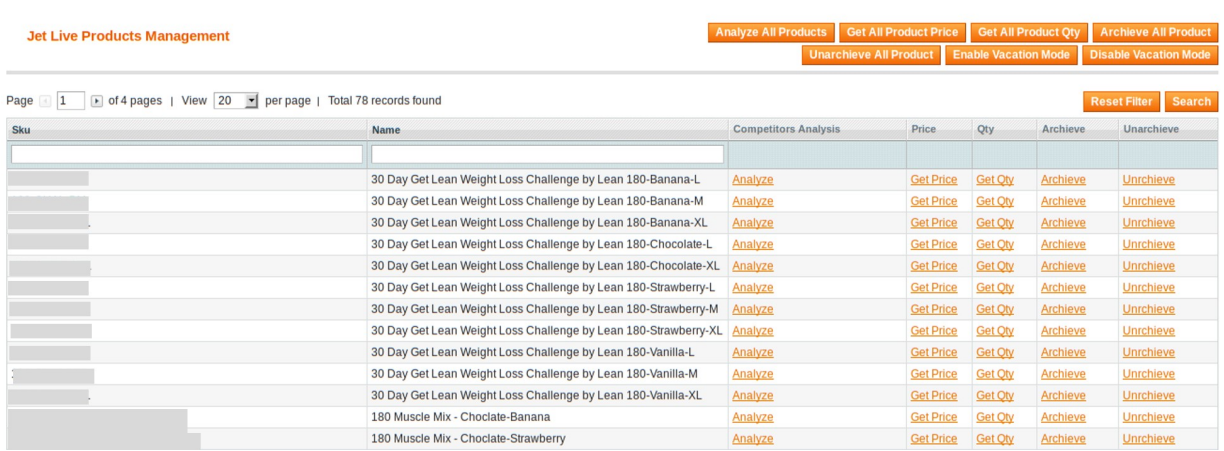

3. To analyze the single product, do the following steps:

- a. Scroll down to find the required product.
- b. In the **Competitors Analysis** column of the required product row, click the **Analyze** link. Once the analyzation completes, the **Show** link appears in the **Competitors Analysis** column.

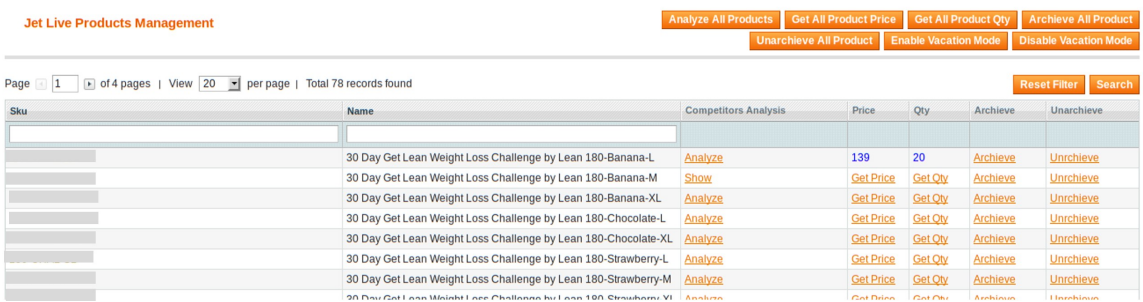

#### c. Click the **Show** link.

The **Competitors Analysis** dialog box appears as shown in the following figure:

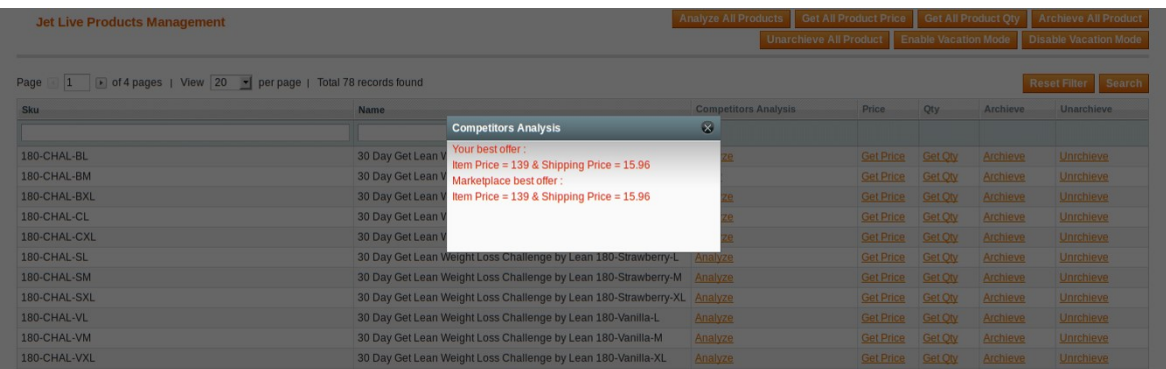

This dialog box displays the best offer price that the admin has provided on Jet.com and the Marketplace best offer price.

- 4. To analyze all the products, do the following steps:
	- a. Click the **Analyze All Products** button.
		- As and when the analyzation of each product completes, the **Show** link appears one by one in

<span id="page-34-0"></span>each row of the products.

b. Click the **Show** link.

The **Competitors Analysis** dialog box appears that displays the best offer price that the admin has provided on Jet.com and the Marketplace best offer price.

# **6. Jet Orders**

On the Jet menu, the **Jet Orders** menu has the following sub-menus as shown in the following figure:

- View Jet Orders(https://docs.cedcommerce.com/magento/jet-magento-integrationguide-0-3-4-2?section=view-jet-orders)
- View Failed Import Jet Order Log(https://docs.cedcommerce.com/magento/jet-magento-integrationguide-0-3-4-2?section=view-walmart-failed-orders-2)
- Return(https://docs.cedcommerce.com/magento/jet-magento-integration-guide-0-3-4-2?section=return)
- Refund(https://docs.cedcommerce.com/magento/jet-magento-integration-guide-0-3-4-2?section=refund-2)

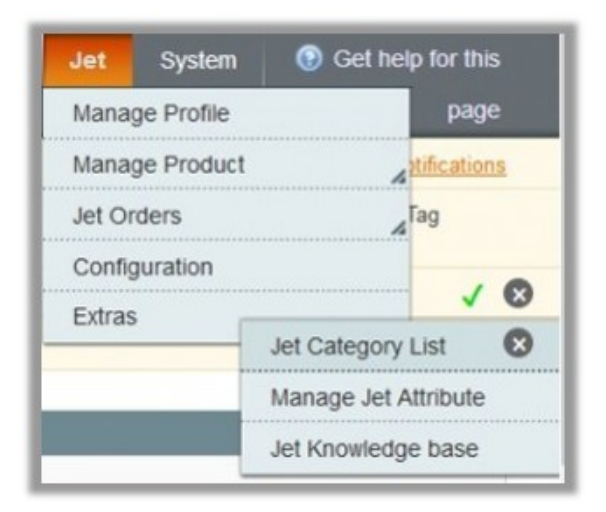

### **6.1. View Jet Orders**

The user can fetch and view all the order details fetched from Jet.com. Admin can also delete the existing orders and export the order details in the CSV format.

#### **To view Jet Orders**

- 1. Go to the **Magento Admin** panel.
- 2. On the top navigation bar, click the **Jet** menu.
- 3. On the **Jet** menu, point to **Jet Orders** , and then click **View Jet Orders**. The **Jet Order Details** page appears as shown in the following figure:

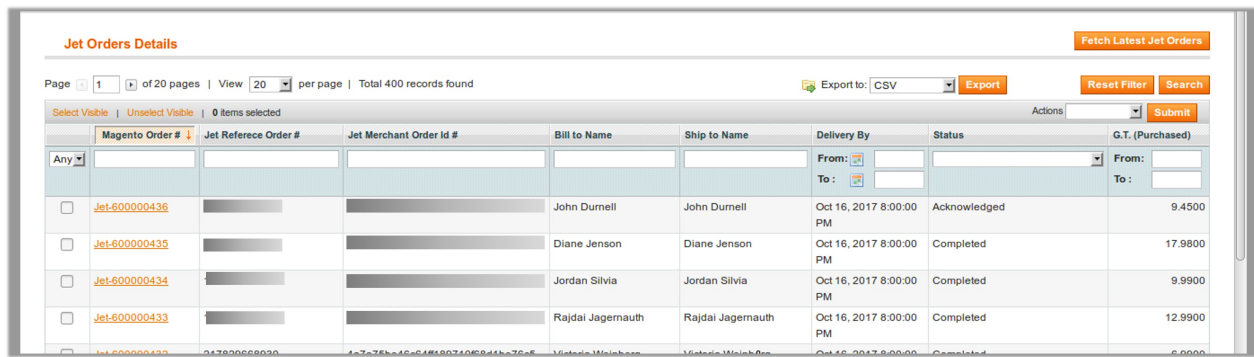

#### 4. Click the **Fetch Latest Jet Orders** button.

If the order is imported successfully, then a new record is found in the Jet Order Details table. **Notes:**

- Orders are automatically imported through CRON in every 10 minutes.
- Whenever the latest orders are imported from Jet, a Notification appears in the notification area of the Admin panel for those orders and they are Auto-Acknowledged as soon as they are imported in the Magento admin panel.
- As per Jet's Policy, orders should be acknowledged within 60 minutes.
- If no order is imported, then check the Failed order log on the **Failed Jet Orders Import Log** page.
- Order are auto rejected on Jet in the following conditions:
	- When Jet Product SKU does not exist in Magento.
	- When Product is Out of Stock in Magento.
	- When product is disabled in Magento.
- 5. In the **Magento Order#** column, click the link associated with the required order.

#### 6. In the left navigation menu, click **Ship By Jet**.

The page appears as shown in the following figure:

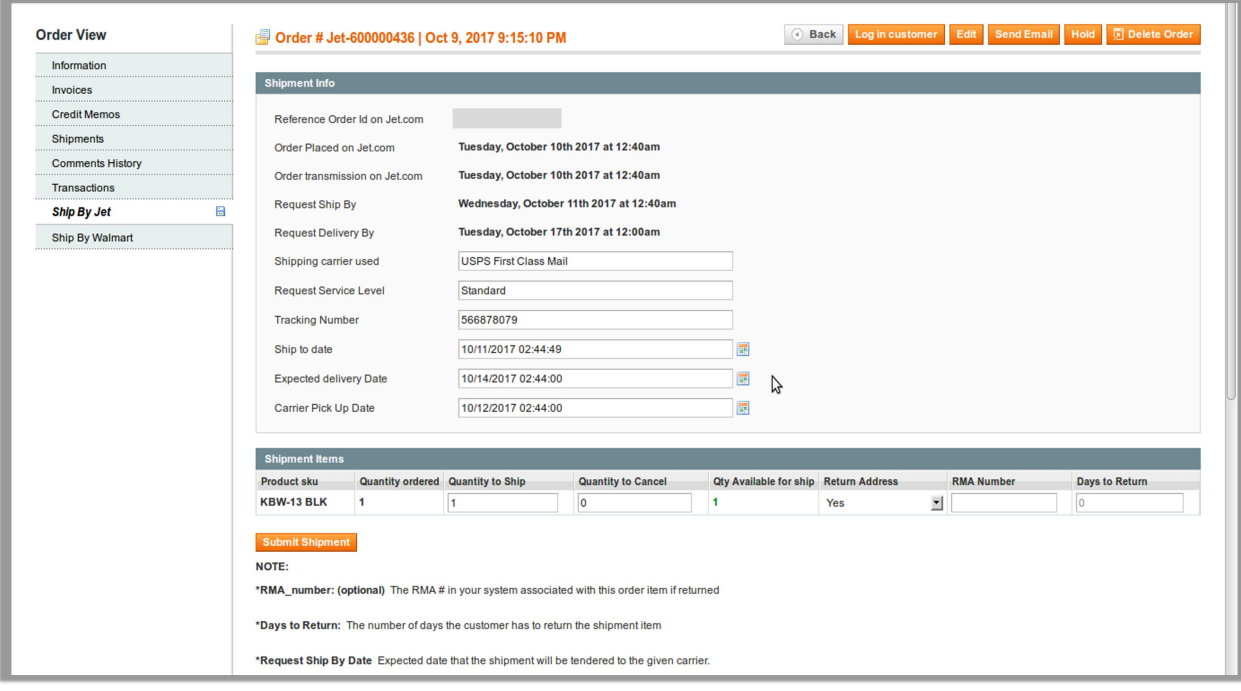

- Orders imported from Jet uses **Payment Method** depending on the **System Configuration Settings** of Jet extension.
- 7. Under **Shipment Info**, enter the corresponding values in the following fields:
	- a. In the **Shipping carrier used** list, select the required option.
	- b. In the **Request Service Level** box, enter the required value.
	- c. In the **Tracking Number** box, enter a value.
	- d. In the **Ship to Date** box, enter a date.
	- e. In the **Expected Delivery Date** box, enter a date.
	- f. In the **Carrier Pick Up Date** box, enter a date.
- 8. Under **Shipment Items**, enter the corresponding values in the following fields:
	- a. In the **Quantity to Ship** box, enter a value.
		- The number of quantity that the user can ship. The value cannot be greater than the **Qty Available for Ship** value.
	- b. In the **Quantity Cancelled** box, enter a value. The number of quantity that the user wants to reject. The value cannot be greater than the **Qty Available for Ship** value.
	- c. Click the **Submit Shipment** button. The success message appears, if the order is shipped successfully.

#### **Notes:**

- 1. Order Shipment is sent to Jet.
- 2. Order Invoice and Shipment is created automatically in Magento.
- 3. Order Status changes to Complete on Jet.
- 4. The status of order changes to Completed on Magento.

#### **To Delete Orders**

- 1. Go to the **Magento Admin** panel.
- 2. On the top navigation bar, click the **Jet** menu.
- 3. On the **Jet** menu, point to **Jet Orders** , and then click **View Jet Orders**. The **Jet Order Details** page appears as shown in the following figure:

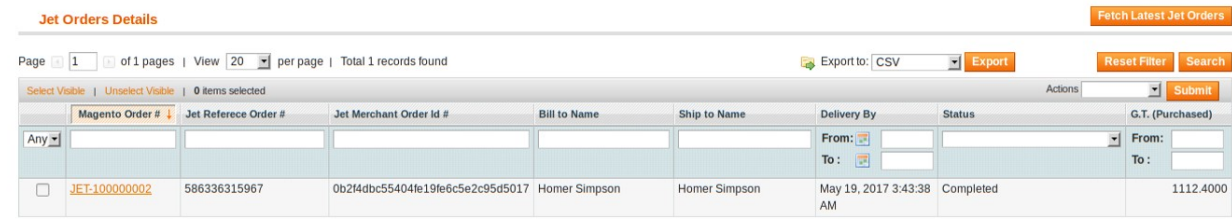

- 4. Select the check boxes associated with the Orders that the admin wants to delete.
- 5. In the **Action** list, click the arrow button, and then click **Delete Order**.
- 6. Click the **Submit** button.
	- A confirmation dialog box appears.
- 7. Click the **OK** button.

The selected orders are deleted.

#### **To export the Jet Order Details through CSV file**

- 1. Go to the **Magento Admin** panel.
- 2. On the top navigation bar, click the **Jet** menu.
- 3. On the **Jet** menu, point to **Jet Orders** , and then click **View Jet Orders**.

<span id="page-37-0"></span>The **Jet Order Details** page appears as shown in the following figure:

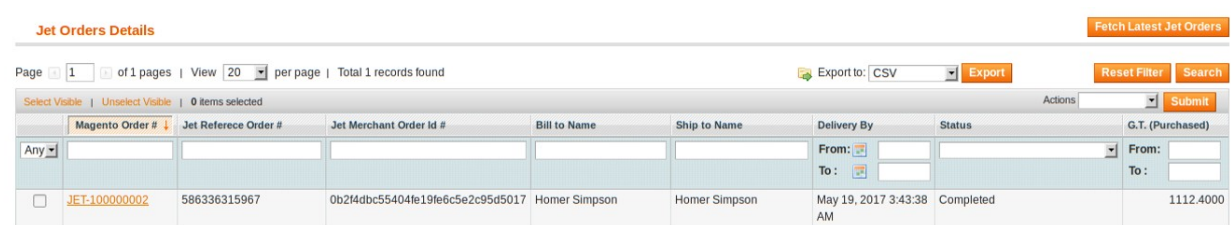

#### 4. Click the **Export** button.

A dialog box appears to open or save the exported file as shown in the following figure.

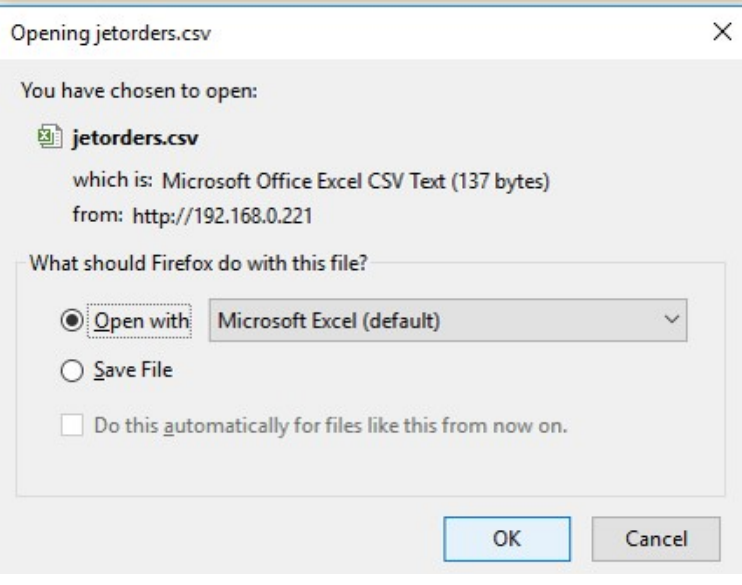

- 5. Click to select the **Open With** or **Save File** as per the requirement.
- 6. Click the **OK** button.

### **6.2. View Jet Failed Orders**

The users can view the list of failed Jet orders on the Failed Jet Orders Import Log page.

**Orders cannot be imported from Jet due to the following conditions:**

- If any product in the Jet Order is Out of Stock in Magento.
- If any product in the Jet Order is disabled in Magento.
- If any Product does not exist in Magento or is deleted from Magneto after uploading on Jet.
- If the selected Payment Method in Jet System Configuration Setting is not available in Magento.

### **To view Jet failed orders**

- 1. Go to the **Magento Admin** panel.
- 2. On the top navigation bar, click the **Jet** menu.
- 3. On the **Jet** menu, point to **Jet Orders** , and then click **View Failed Import Jet Orders Log**. The **Failed Jet Orders Import Log** page appears as shown in the following figure:

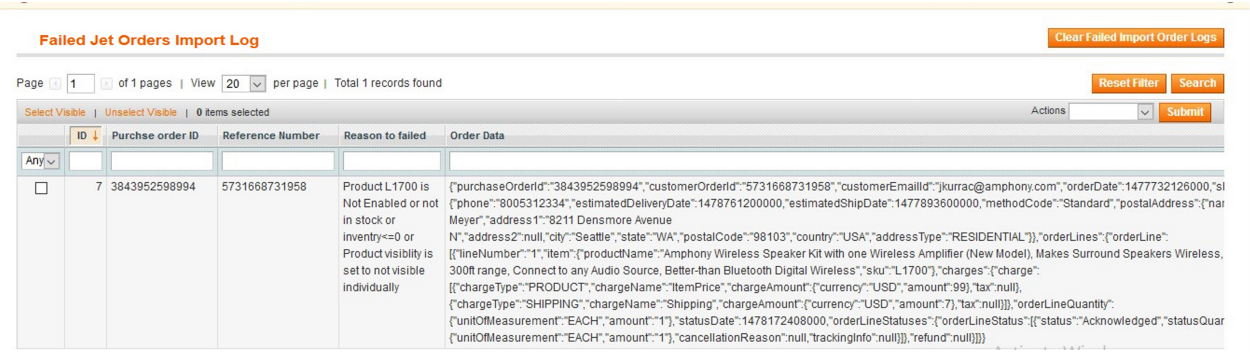

This page displays the failed orders with the order id and the reason for the failure.

#### **To clear failed import order logs**

- 1. Go to the **Magento Admin** panel.
- 2. On the top navigation bar, click the **Jet** menu.
- 3. On the **Jet** menu, point to **Jet Orders** , and then click **View Failed Import Jet Orders Log**. The **Failed Jet Orders Import Log** page appears as shown in the following figure:

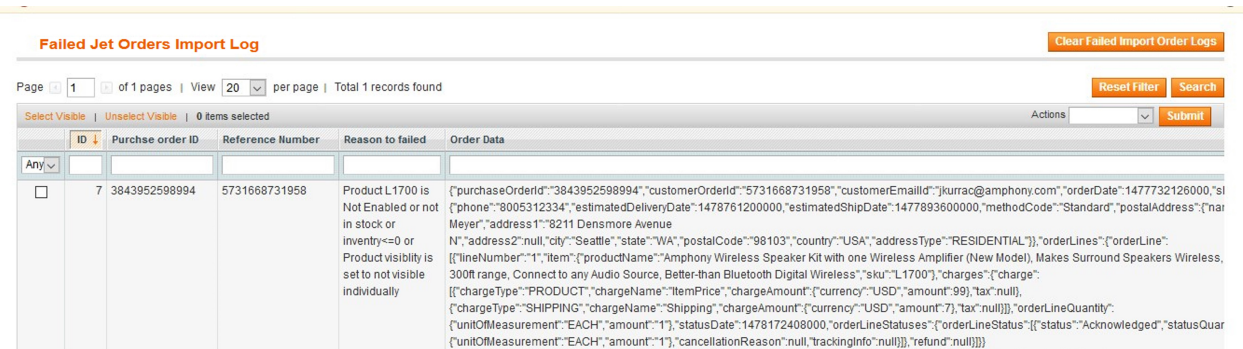

4. Click the **Clear Failed Import Order Logs** button. All the logs are deleted

#### **To delete selected failed import order log**

- 1. Go to the **Magento Admin** panel.
- 2. On the top navigation bar, click the **Jet** menu.
- 3. On the **Jet** menu, point to **Jet Orders** , and then click **View Failed Import Jet Orders Log**. The **Failed Jet Orders Import Log** page appears as shown in the following figure:

<span id="page-39-0"></span>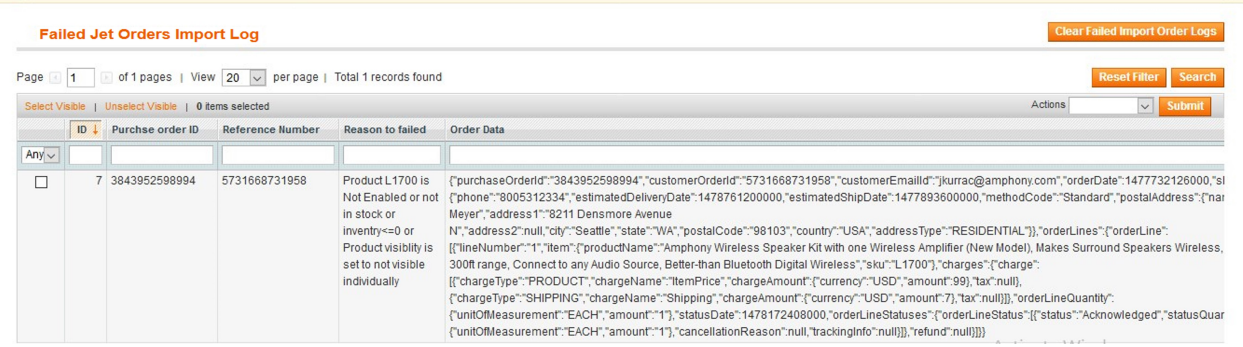

- 4. Select the check boxes of the required logs.
- 5. In the **Actions** list, click **Delete**.
- 6. Click the **Submit** button.
- A confirmation dialog box appears.
- 7. Click the **OK** button.

# **6.3. Return**

Admin can fetch and view all the return details fetched from Jet.com. Admin can also edit the return details export the details in the CSV format.

#### **To view return Jet order details**

- 1. Go to the **Magento Admin** panel.
- 2. On the top navigation bar, click the **Jet** menu.
- 3. On the **Jet** menu, point to **Jet Orders** , and then click **Return**.

The **Return management** page appears as shown in the following figure:

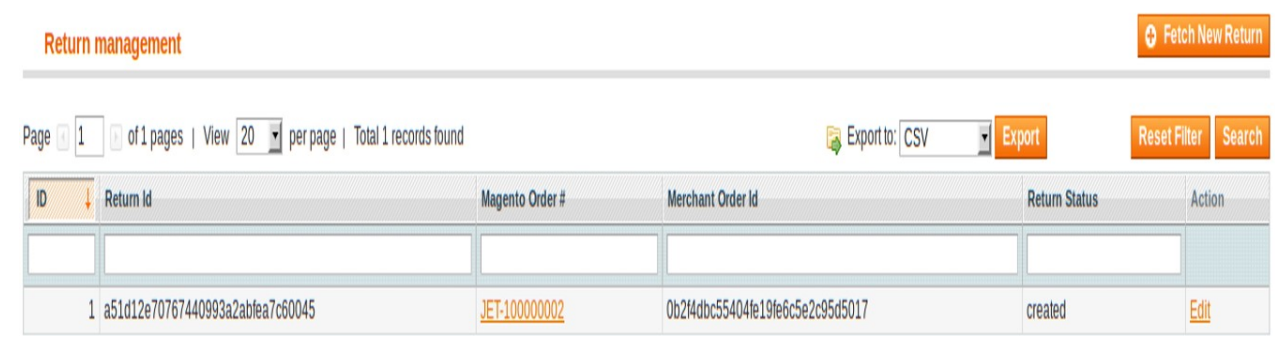

4. Click the **Fetch New Return** button.

If the return order is imported successfully, then a new record is found in the Return management table.

### **To edit return Jet order details**

- 1. Go to the **Magento Admin** panel.
- 2. On the top navigation bar, click the **Jet** menu.

#### <span id="page-40-0"></span>3. On the **Jet** menu, point to **Jet Orders** , and then click **Return**. The **Return management** page appears as shown in the following figure:

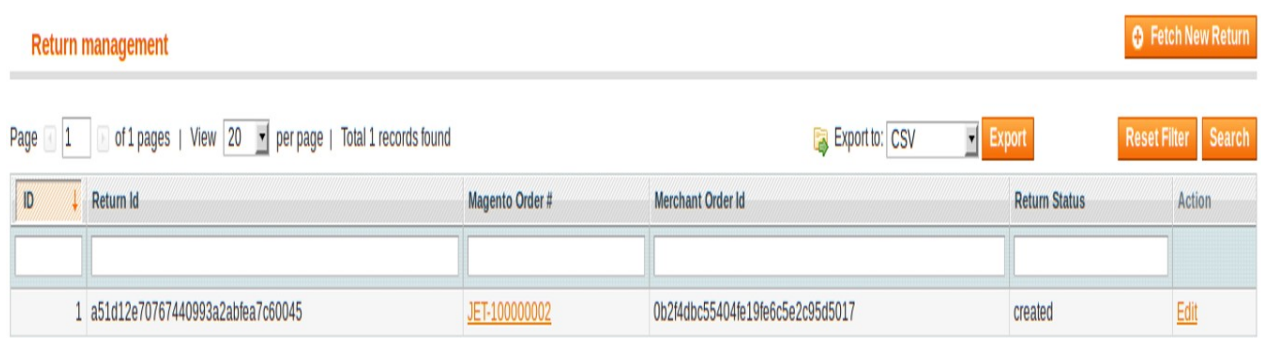

- 4. Scroll down to find the return that the admin wants to edit.
- 5. In the **Action** column of the required return row, click the **Edit** link. The Editing page appears.
- 6. Make the changes as per the requirement and save the changes.

#### **To export the Jet Order Details through CSV file**

- 1. Go to the **Magento Admin** panel.
- 2. On the top navigation bar, click the **Jet** menu.
- 3. On the **Jet** menu, point to **Jet Orders** , and then click **Return**.
	- The **Return management** page appears as shown in the following figure:

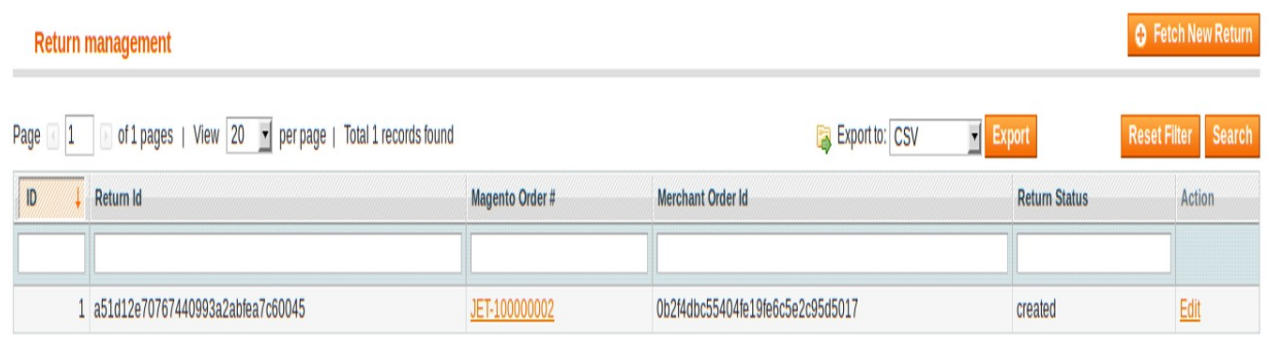

4. Click the **Export** button.

A dialog box appears to open or save the exported file. as shown in the following figure.

- 5. Click to select the **Open With** or **Save File** as per the requirement.
- 6. Click the **OK** button.

# **6.4. Refund**

If a front-end user returns the product or order directly to the merchant without the involvement of Jet.com, then the merchant has to send a request on Jet.com for completing this type of return. To complete this type of return the merchant has to create a new refund.

Admin can also view the refund details and export it on the local system.

#### **To create a new refund**

- 1. Go to the **Magento Admin** panel.
- 2. On the top navigation bar, click the **Jet** menu.
- 3. On the **Jet** menu, point to **Jet Orders** , and then click **Refund**.

The **Refund Managemen**t page appears as shown in the following figure:

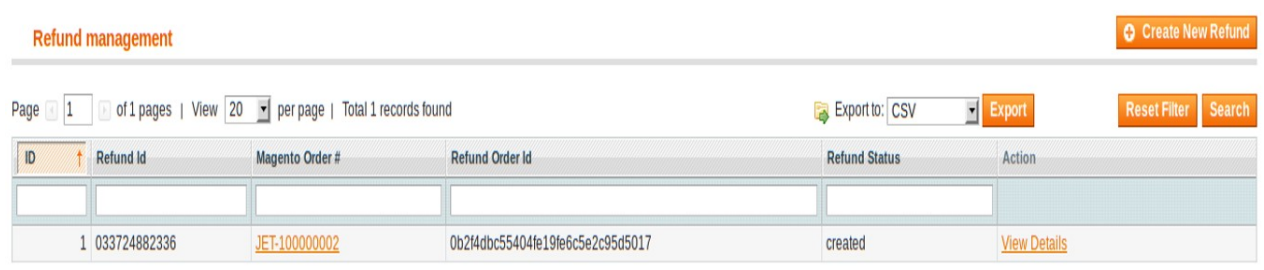

#### 4. Click the **Create New Refund** button.

The page appears as shown in the following figure:

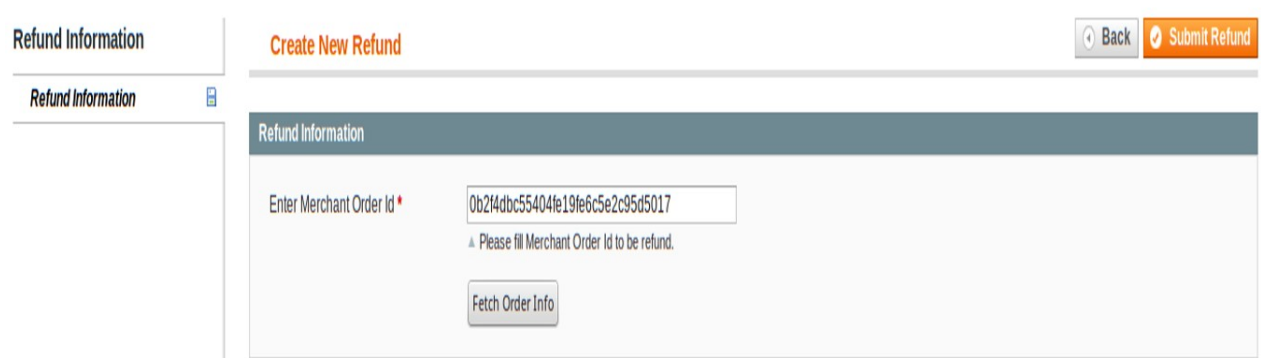

5. Under **Refund Information**, in the **Enter Merchant Order Id** box, enter a value.

#### 6. Click the **Fetch Order Info** button.

If the entered purchase order Id is correct, then the respective order details are displayed product-wise in the new sections as follows:

- **Refund id**: Refund id that the merchant receives from walmart.com.
- **Refund Merchant Id**: Identification number of the merchant.
- **Order item id**: Identification number generated at the time of placing order.
- **Qty Requested**: Total number of items or product ordered in the current order.
- **Qty Already Refunded**: Items or product that have been already refunded to the front-end user.
- **Qty Available for Refund**: Number of items or product that can be refunded.
- **Qty Returned**: Number of items or product returned by the customer. **Note**: Returned quantity should be less than or equal to the shipped quantity.
- **Qty Refunded**: Number of items or product that the merchant wants to refund Integration Guide

**Note**: Refunded quantity should be less than or equal to the Returned quantity.

- **Refund tax**: Tax applied on the items or products returned.
- **Refund Amount**: Amount that Walmart has to return to the front-end user.
- **Refund Shipping Cos**t: Shipping cost applicable to the returned product.
- **Refund Shipping tax**: Shipping tax applicable to the returned product.
- **Refund Feedback**: Feedback of merchant on the returned product.
- **Refund Reason**: Reason why the front-end user has returned the product.
- 7. Click the **Submit Refund** button.

### **To view the Refund details**

- 1. Go to the **Magento Admin** panel.
- 2. On the top navigation bar, click the **Jet** menu.
- 3. On the **Jet** menu, point to **Jet Orders** , and then click **Refund**.

The **Refund Managemen**t page appears as shown in the following figure:

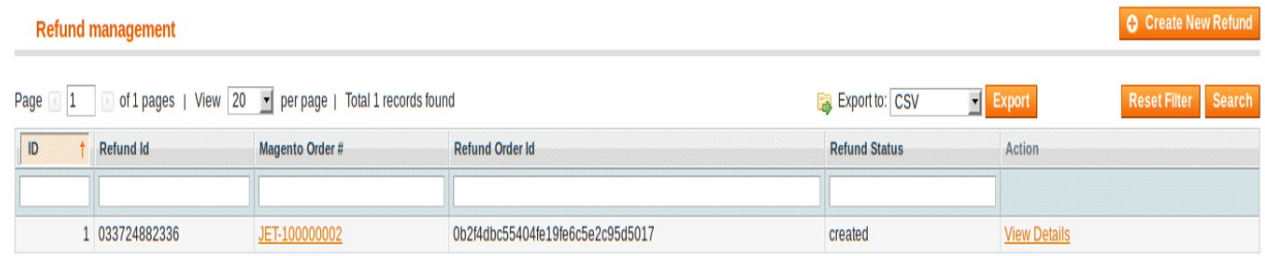

- 4. Scroll down to find the refund that the admin wants to view.
- 5. In the **Action** column of the required refund row, click the **View Details** link. All the refund details are displayed.

#### **To export the Refund Details through CSV file**

- 1. Go to the **Magento Admin** panel.
- 2. On the top navigation bar, click the **Jet** menu.
- 3. On the **Jet** menu, point to **Jet Orders** , and then click **Refund**. he **Refund Managemen**t page appears as shown in the following figure:

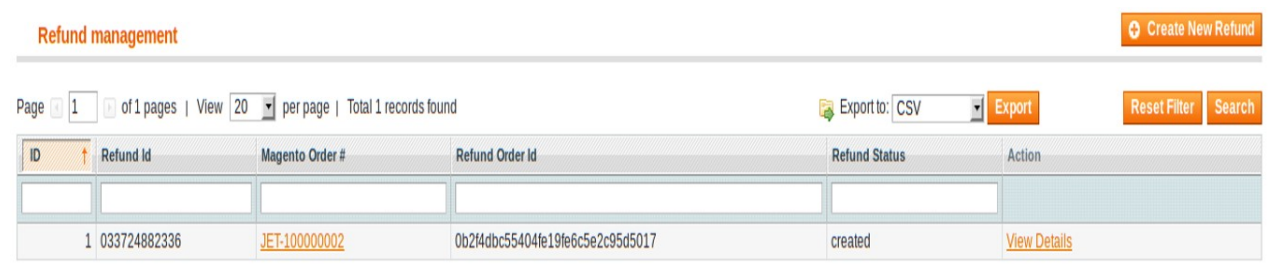

4. Click the **Export** button.

A dialog box appears to open or save the exported file as shown in the following figure.

<span id="page-43-0"></span>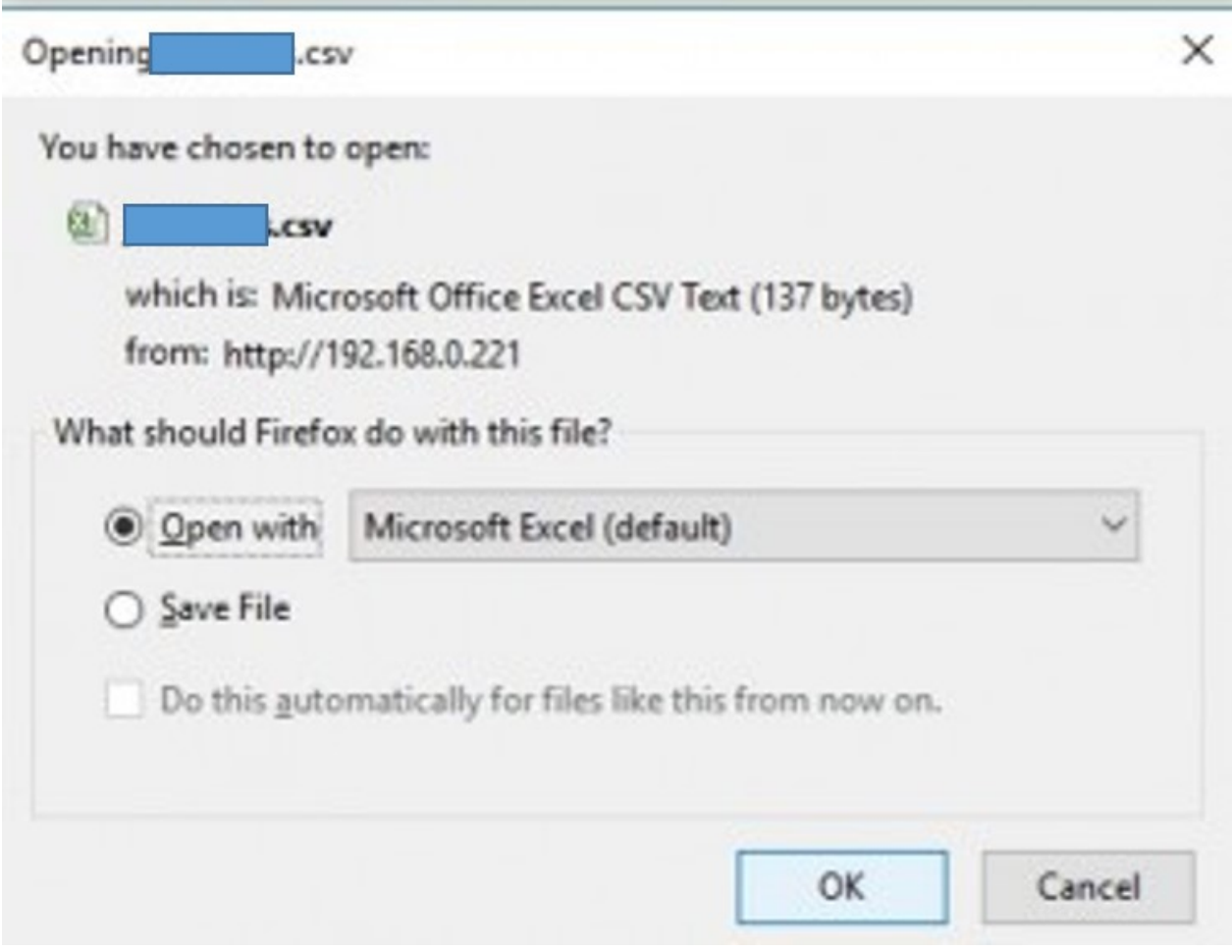

5. Click to select the **Open With** or **Save File** as per the requirement.

6. Click the **OK** button.

# **7. Extras**

On the Jet menu, the **Extras** menu has the following sub-menus as shown in the following figure:

- Jet Category List(https://docs.cedcommerce.com/magento/jet-magento-integrationguide-0-3-4-2?section=jet-category-list)
- Manage Jet Attribute(https://docs.cedcommerce.com/magento/jet-magento-integrationguide-0-3-4-2?section=manage-jet-attribute)
- Jet Knowledge base(https://docs.cedcommerce.com/magento/jet-magento-integrationguide-0-3-4-2?section=jet-knowledge-base)

<span id="page-44-0"></span>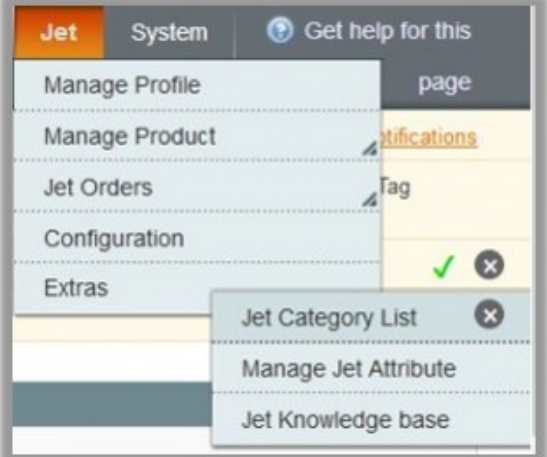

# **7.1. Jet Category List**

**Jet Category Listing** 

#### **To view the Jet Category list and the corresponding attribute details**

- 1. Go to the **Magento Admin** panel.
- 2. On the top navigation bar, click the **Jet** menu.
- 3. On the **Jet** menu, click the **Extras** menu, and then click **Jet Category List**. The **Jet Category Listing** page appears as shown in the following figure:

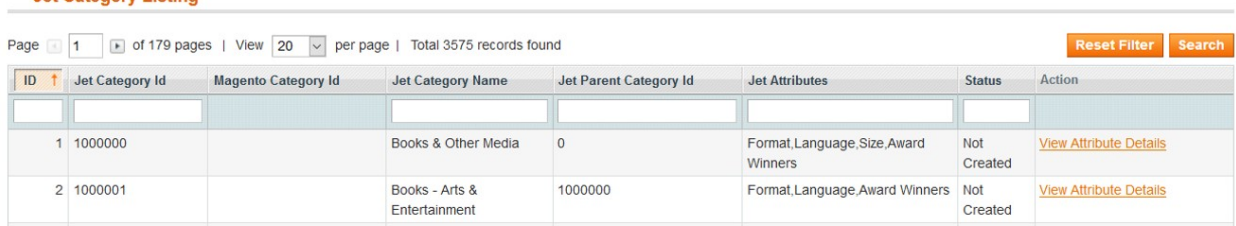

This page lists all the Jet category details and the corresponding mapped Magento Category Id. Also provides the link to view the corresponding Jet attributes.

- 4. Scroll down to find the required category.
- 5. In the **Action** column of the required category row, click the **View Attribute Details** link. Jet Attribute Listing page of the specific category appears as shown in the following figure appears.

#### Jet-Magento Integration Guide 0.3.4

<span id="page-45-0"></span>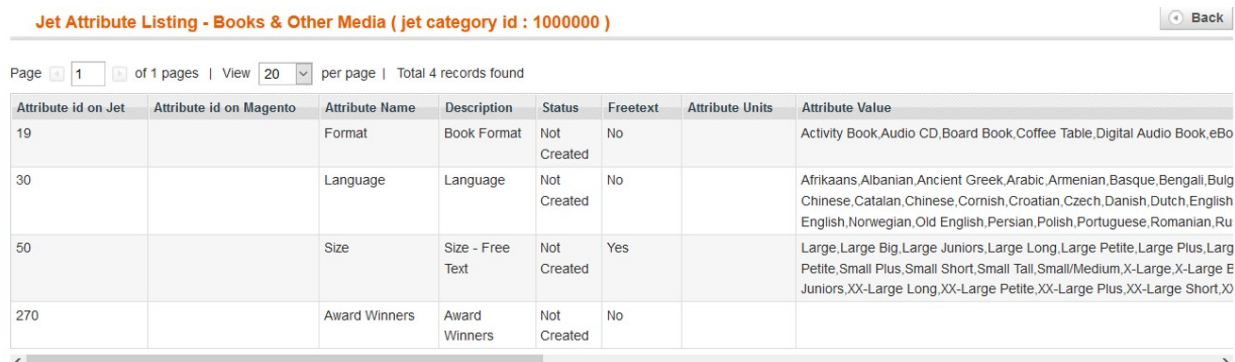

6. Click the **Back** button to go back to the **Jet Category Listing** page.

### **7.2. Manage Jet Attribute**

#### **To view all the Jet Attributes**

- 1. Go to the **Magento Admin** panel.
- 2. On the top navigation bar, click the **Jet** menu.
- 3. On the **Jet** menu, click the **Extras** menu, and then click **Manage Jet Attribute**. The **Attribute management** page appears as shown in the following figure:

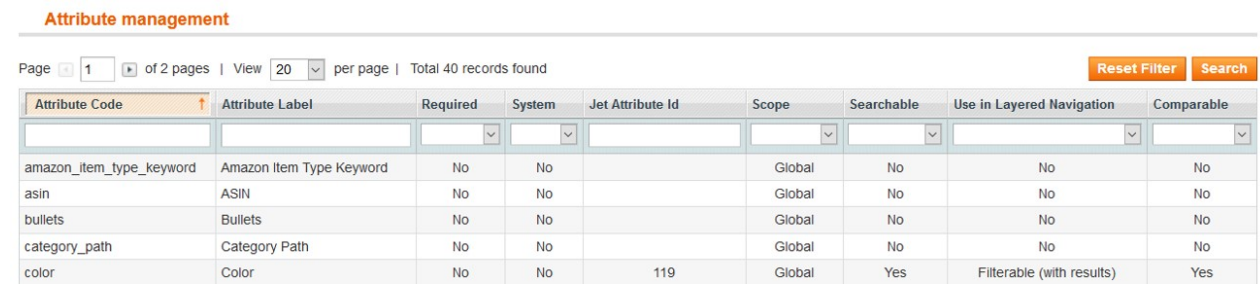

This page displays the list of attributes and relevant information.

# **7.3. Jet Knowledge Base**

This page displays a knowledge base link to view and understand the working of the extension properly and get the clarifications on Jet-Magento Integration.

#### **To view the Jet Knowledge Base**

- 1. Go to the **Magento Admin** panel.
- 2. On the top navigation bar, click the **Jet** menu.
- 3. On the **Jet** menu, point to **Extras**, and then click **Jet Knowledge Base**.
- The page appears as shown in the following figure:

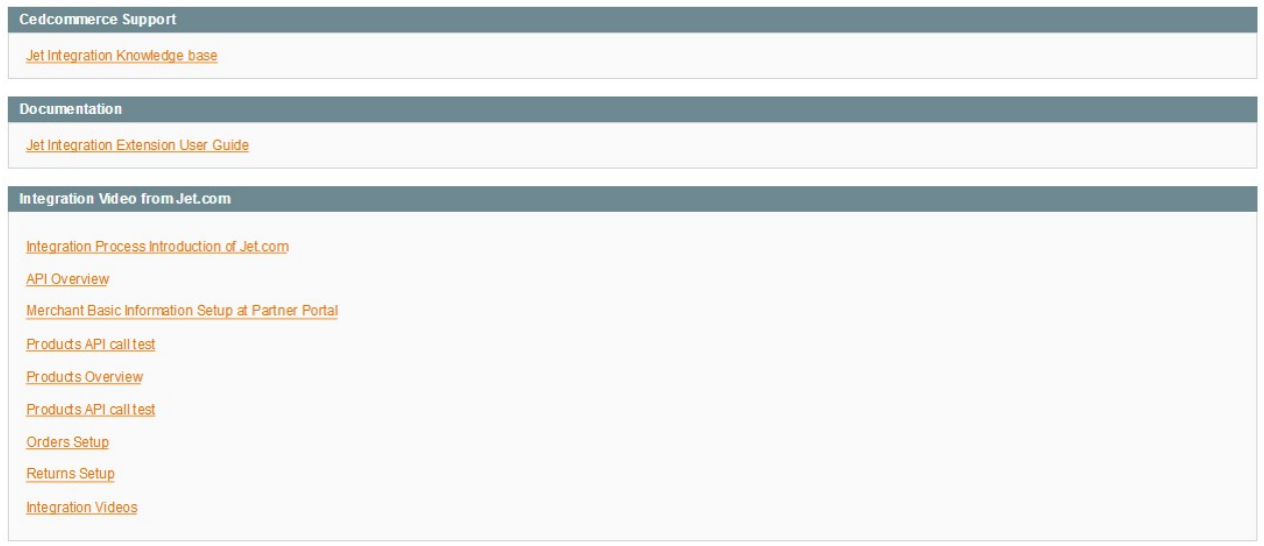

On this page, the following links are available:

- Cedcommerce Support: Jet Integration Knowledge base(https://support.cedcommerce.com/kb/faq.php?cid=9)
- Documentation: Jet Integration Extension User Guide(https://cedcommerce.com/cedgen/index/download/?file=jet/jet-magentointegration.0.3.1.pdf)
- o Integration Video from Jet.com:
	- Integration Process Introduction of Jet.com(https://youtu.be/sFOhhX0iAOw)
	- API Overview(https://youtu.be/e0jg73m1L I)
	- Merchant Basic Information Setup at Partner Portal(https://youtu.be/aKEF2kBNs6A)
	- Products API call test(https://youtu.be/MVHCjB7jhww)
	- Products Overview(https://youtu.be/4UsuZux4vug)
	- Products API call test(https://youtu.be/MVHCjB7jhww)
	- Orders Setup(https://youtu.be/q1rW7wFzBAg)
	- Returns Setup (https://youtu.be/7ZUjRQLTxUw)
	- Integration Videos (https://developer.jet.com/v1.0/page/integration-videos)